# Schieb Report

## **Ausgabe 2022.25**

**schieb.de** News von Jörg Schieb. https://www.schieb.de

### **Bildbearbeitung Deluxe: SnapSeed**

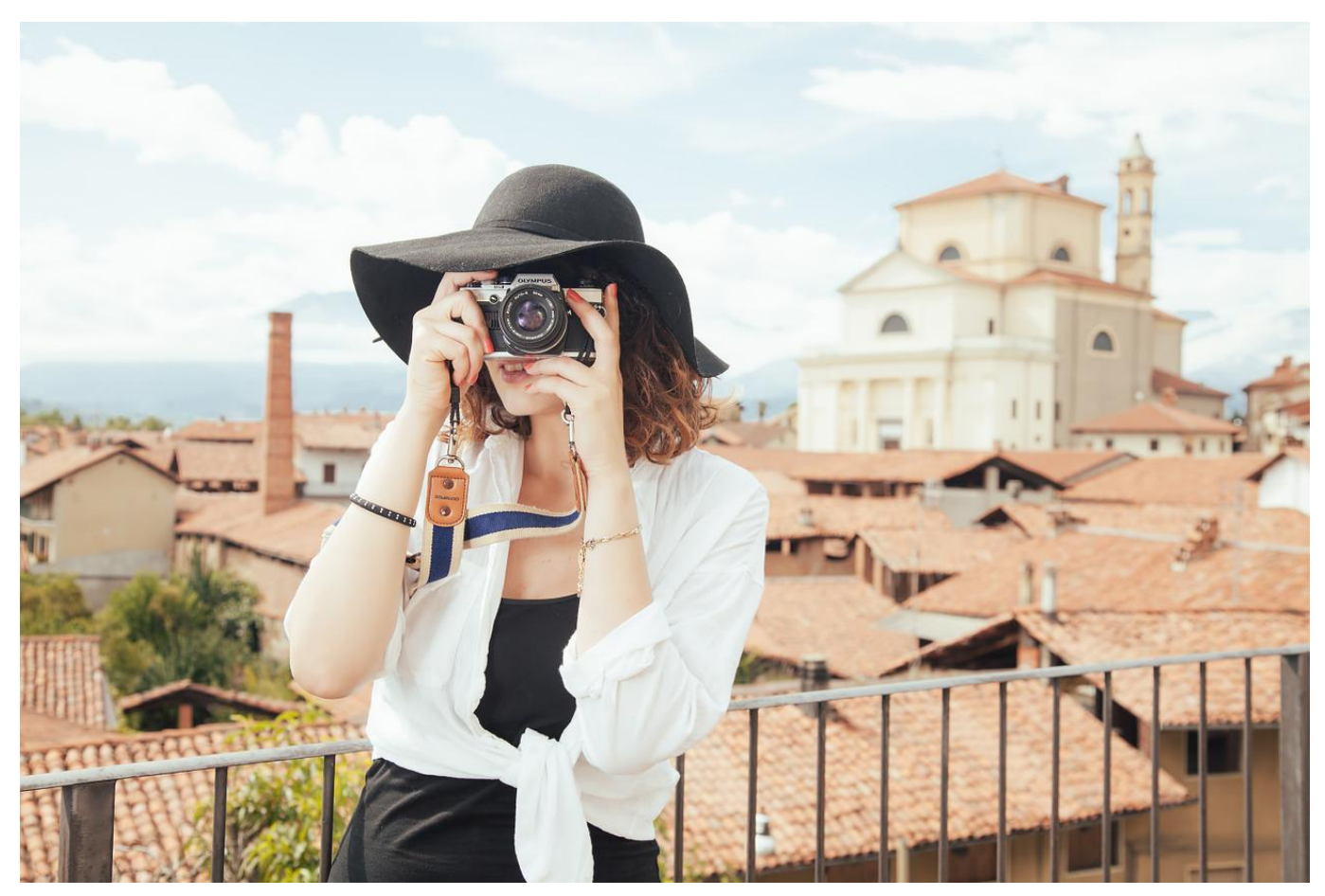

Das Smartphone ist die am meisten verwendete Kamera, und gleichzeitig die Schnittstelle zu allen möglichen Diensten, auf die Ihr Fotos hochladet. SnapSeed ist die perfekte App dafür!

Das Fotografieren mit einer professionellen Kamera unterscheidet sich vom Prozess her signifikant von der Smartphone-Fotografie: Ihr macht Euch ausführliche Gedanken üb das Motiv, die Beleuchtung und Belichtung, Parameter, die Ihr an der Kamera einstellen könnt und vieles mehr. Und vor allem: Um Frust zu vermeiden macht Ihr meist eine Vielzahl von Bildern des Motivs, um Auswahl zu haben.

Beim Smartphone kommt Euch meist ein Motiv vor die Augen und Ihr macht schnell einen Schnappschuss davon. Weniger Aufwand, weniger Bilder, höheres Risiko, dass das Bild nicht optimal ist. Die Smartphones und ihre integrierten Apps stellen dazu nur eine beschränkte Funktionsvielfalt zur Verfügung. Da bedarf es einer App wie [SnapSeed,](https://www.popsilla.com/de/snapseed?msclkid=0a6f26c1e9751797a36244bd3265f045&utm_source=bing&utm_medium=cpc&utm_campaign=PS%20New%20-%20DE%20-%20Desktop%20www&utm_term=snapseed&utm_content=Snapseed) um das Bild so gut wie möglich zu bearbeiten. Und das

#### auch noch kostenlos!

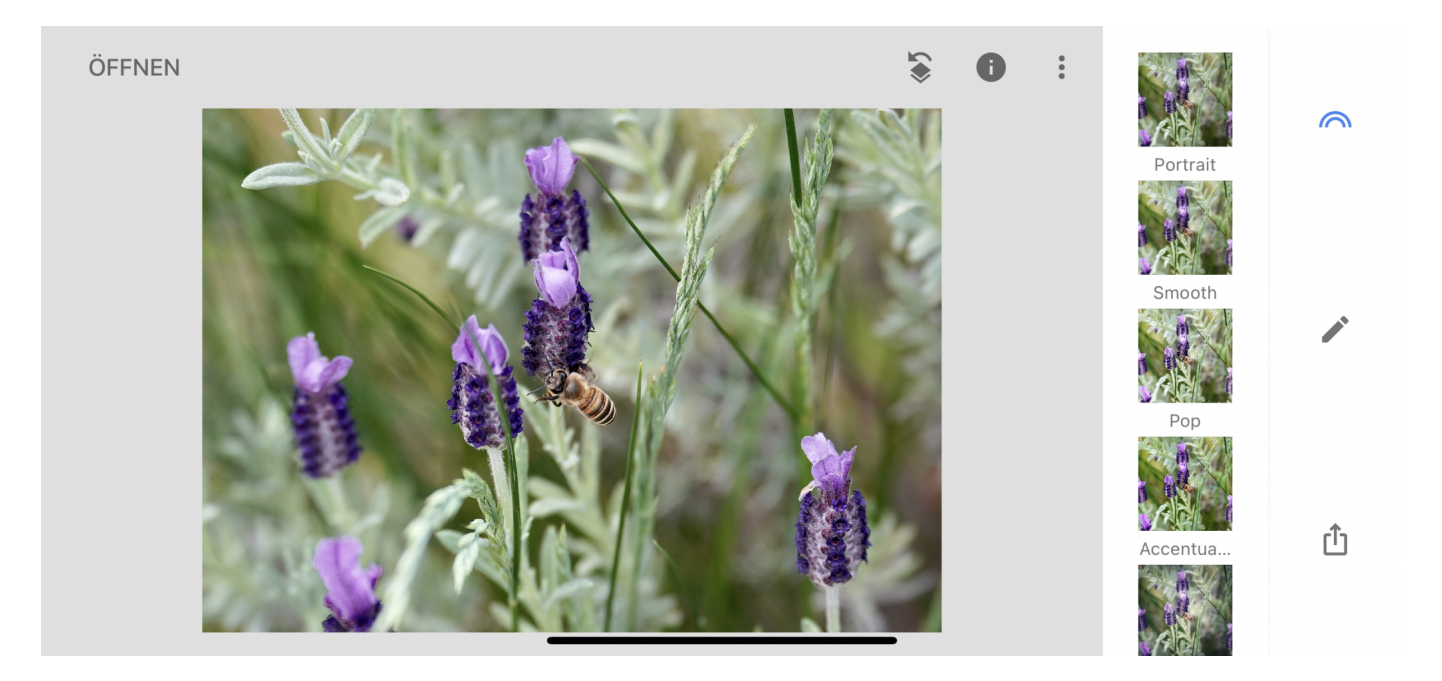

Snapseed teilt sich in drei Bereiche auf. Der erste beeinflusst das Aussehen der Bilder durch die Anwendung von Einstellungs-Presets und nennt sich **Looks**. Was auf den ersten Blick wie ein einfacher Filter erscheint, ist deutlich mehr: Die Looks wenden bestimmten manuelle Einstellungen in Kombination auf das Bild an. Beispielsweise Bokeh und Helligkeit/Kontrast, damit das Motiv wie eine Portraitaufnahme aussieht.

**schieb.de** News von Jörg Schieb. https://www.schieb.de

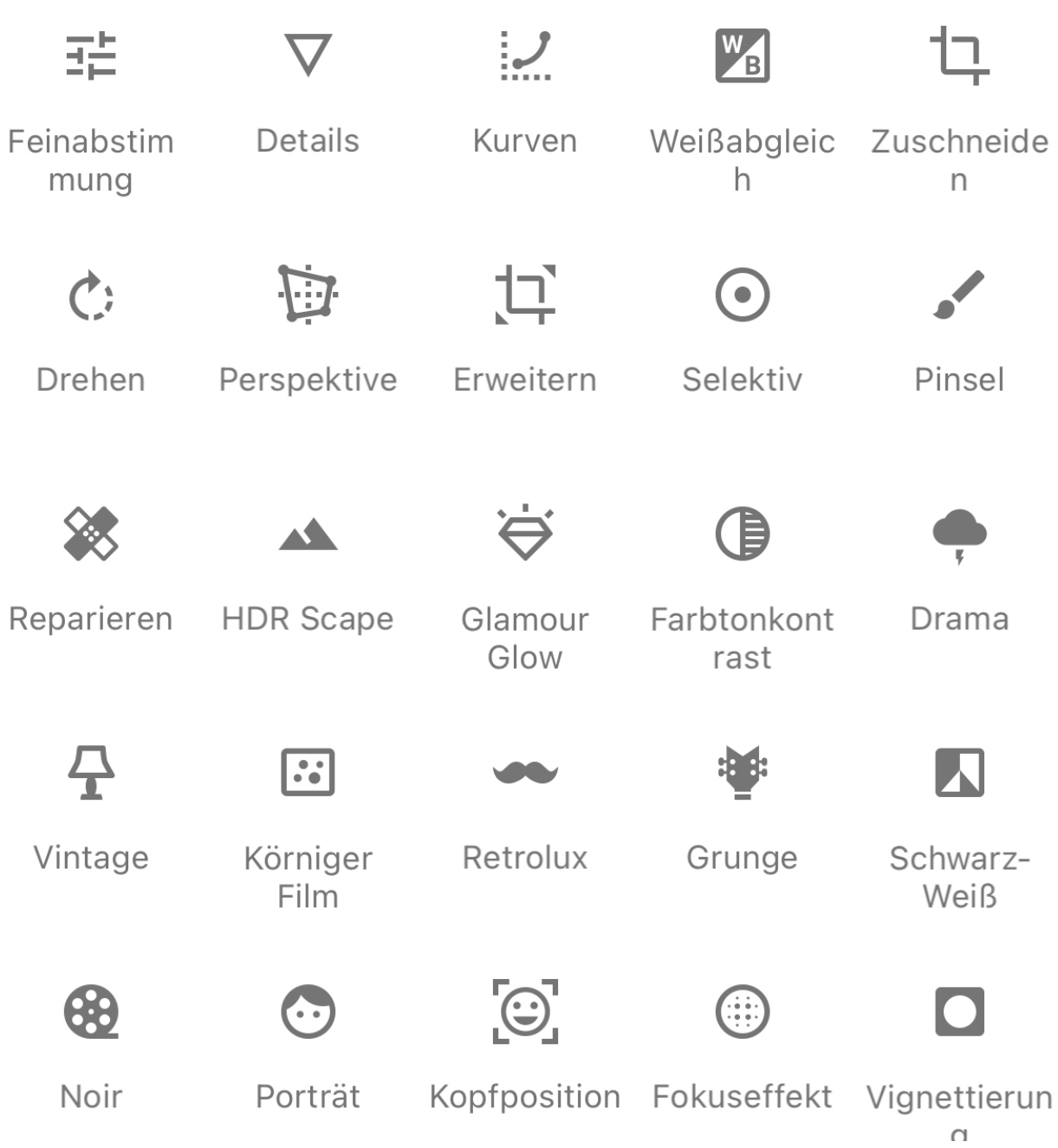

Der zweite Bereich bietet eine Vielzahl von **Tools**. Neben Standard-Funktionen wie Zuschneiden, Drehen und Neigen, Bildreparaturen, Feinabstimmungen und mehr findet Ihr darin so geniale Funktionen wie **Kopfposition**. Nehmt ein Foto, in dem ein Gesicht ist, und verändert mit einem einfachen Schieberegler das Lächeln ("Opa schaut schon wieder so böse" ist damit Vergangenheit!), die Pupillengröße und die Brennweite. Das Tolle daran: Die Änderungen wirken nicht künstlich, sondern so, als wären Sie bei der Aufnahme des Bildes in Echt vorhanden gewesen. Probiert einfach mal die einzelnen Tools aus!

Über **Teilen** könnt Ihr die fertigen Ergebnisse speichern und weitergeben. Dabei

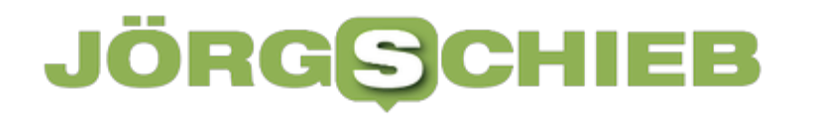

**schieb.de** News von Jörg Schieb. https://www.schieb.de

gibt es zwei Besonderheiten: Zum einen erlaubt SnapSeed das Speichern als bearbeitbare Kopie: Das Originalbild wird nicht verändert, das gespeicherte Bild erlaubt aber auch später noch die Rücknahme oder Anpassung von Änderungen. Zum anderen hat die App eine starke Integration von Google Photos. Dazu müsst Ihr die App herunterladen (woran SnapSeed Euch gerne und oft erinnert), dann integrieren sich die Funktionen in SnapSeed und machen das Teilen von Bildern mit Freunden und Familie noch einfacher.

#### HIEB **JORGS**

### **Webseiten zu Apps in iOS machen**

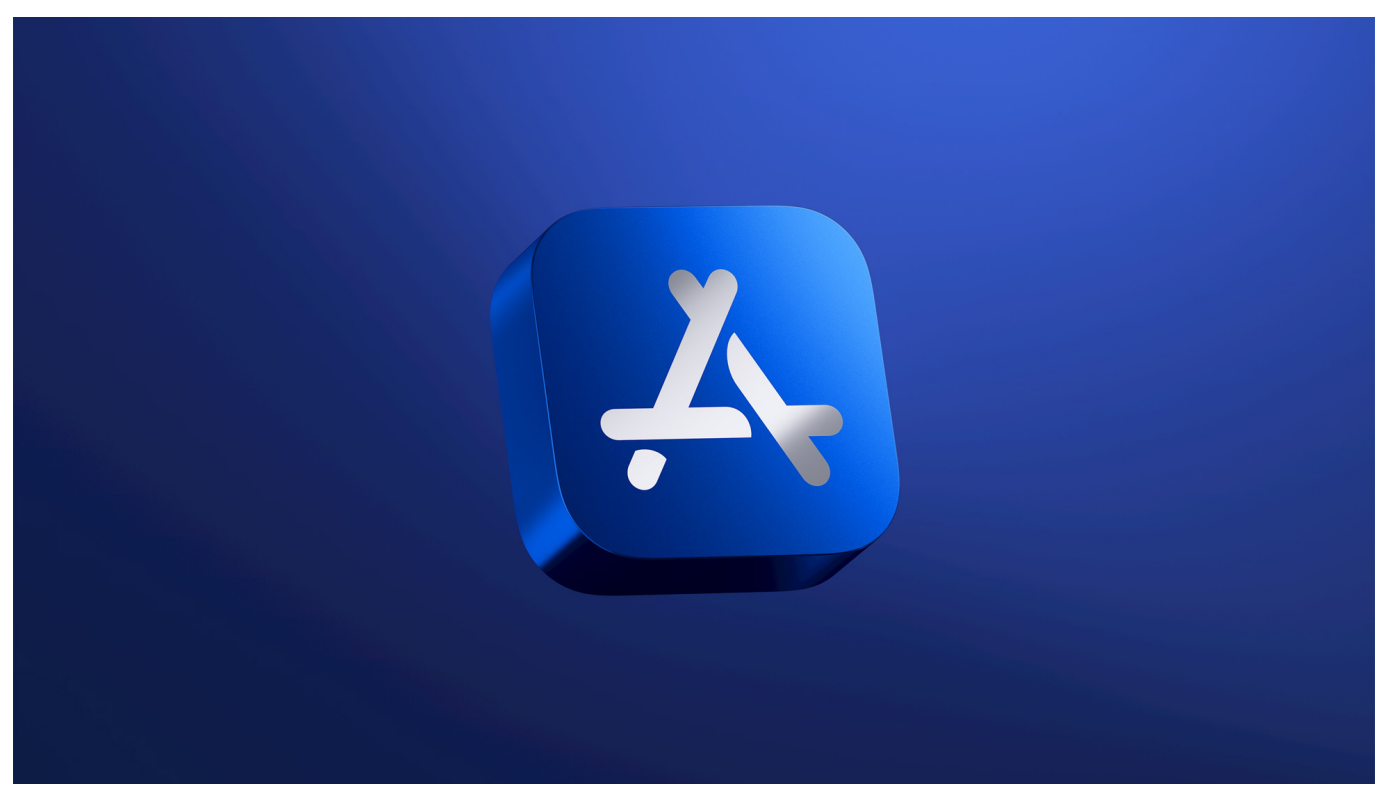

Nicht für alle Anwendungen gibt es Apps. Manchmal aber hilfreiche Webseiten. Das könnt Ihr direkt in iOS kombinieren!

Immer mehr Anbieter entscheiden sich dafür, die eigene App einzustellen. Der Grund ist einfach: Das Pflegen einer App für Android und für iOS kosten Entwicklungsaufwand, der meist nicht von Erlösen gerechtfertigt wird. Die eigene Webseite aber müssen die Anbieter sowieso pflegen. Nun kann auch jedes Smartphone über den Browser Webseiten aufrufen, das ist aber umständlich. Auf der anderen Seite sind die Webseiten so aufgebaut, dass sie automatisch abhängig vom Browser, aufrufenden Gerät und Auflösung des verwendeten Bildschirms automatisch ihr Aussehen anpassen. Auch auf dem Smartphone verliert Ihr kaum Funktionalität!

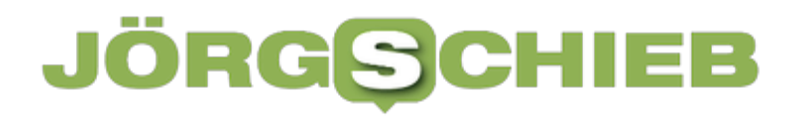

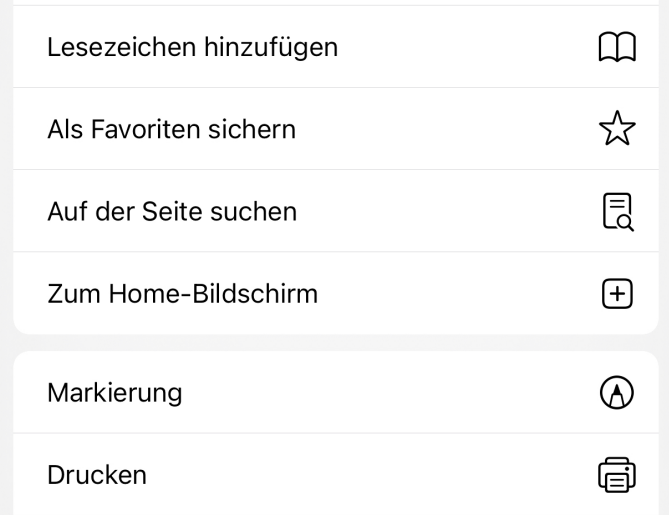

Wenn Ihr eine Webseite habt, die Euch die gewünschte Funktionalität bietet, dann könnt Ihr die direkt wie eine App im Home-Bildschirm ablegen.

- Ruft die Seite mit dem Browser auf dem Smartphone auf und navigiert zu der Stelle, wo die gewünschte Funktionalität sich befindet.
- Geht auf den Teilen-Button, dann auf **Zum Home-Bildschirm**.

iOS legt die aktuelle Adresse der Webseite auf dem Home-Bildschirm ab. Als App-Symbol wird das kleine Logo verwendet, das Ihr auch im Browser seht, wenn die Seite aufgerufen ist. Die so erzeugte App könnt Ihr wie gewohnt auf dem Home-Bildschirm verschieben und bei Bedarf auch wieder löschen.

Das geht übrigens auf PC und Mac ähnlich einfach!

**schieb.de** News von Jörg Schieb. https://www.schieb.de

### **Lösen komplexer WLAN-Probleme: InSSIDler**

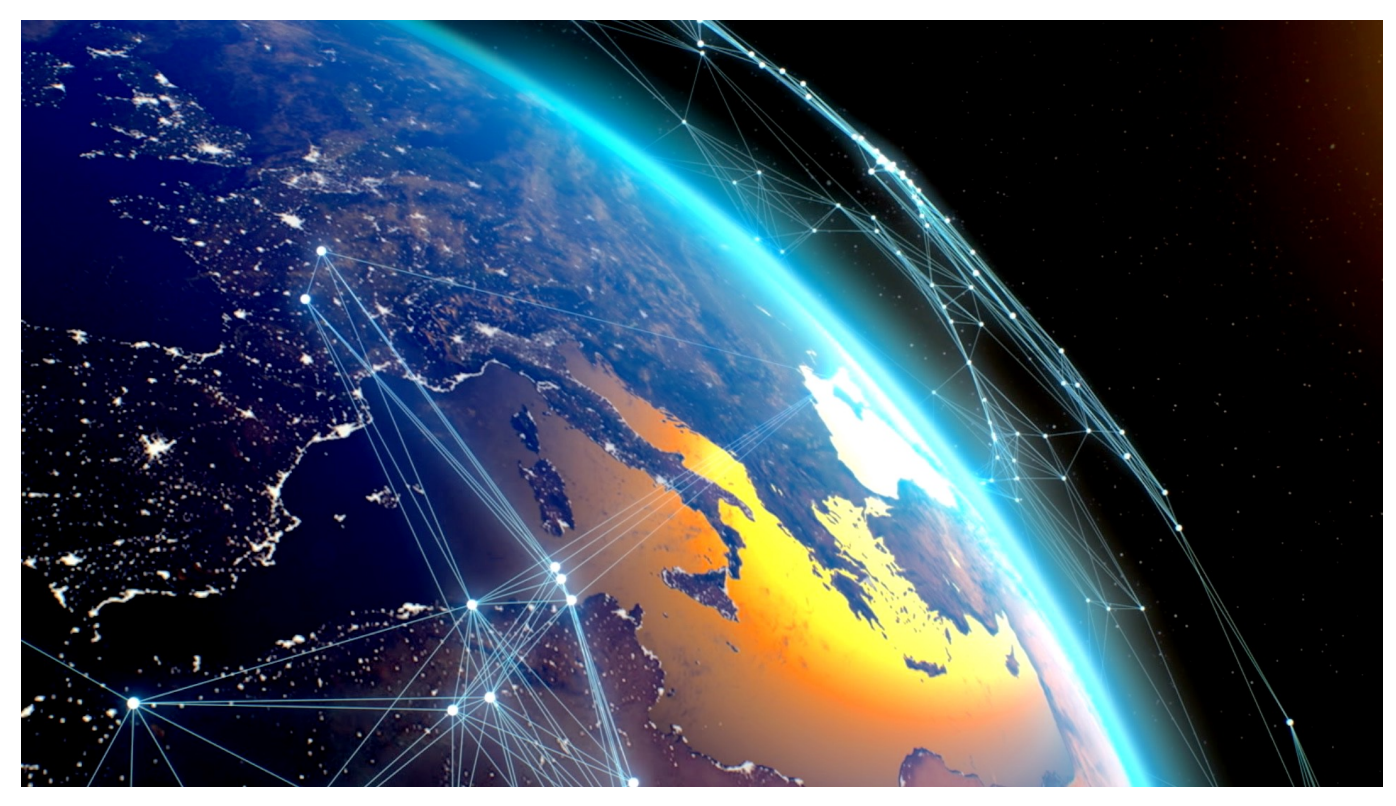

Das WLAN ist Eure meist benutzte Schnittstelle zum Internet. Dumm, wenn die auf Grund von Nachbar nur langsam und stockend funktioniert. Hier könnt Ihr Abhilfe leisten!

Je enger bebaut eine Gegend ist, desto mehr WLANs streiten sich um die verfügbaren Kanäle. Die Analyse der Kollisionen zwischen Netzwerken und Geräten ist ohne Hilfsmittel kaum durchzuführen. InSSIDler ist ein in der Basisversion kostenloses Tool, das die Umgebung grafisch aufbereitet und die Analyse deutlich erleichtert.

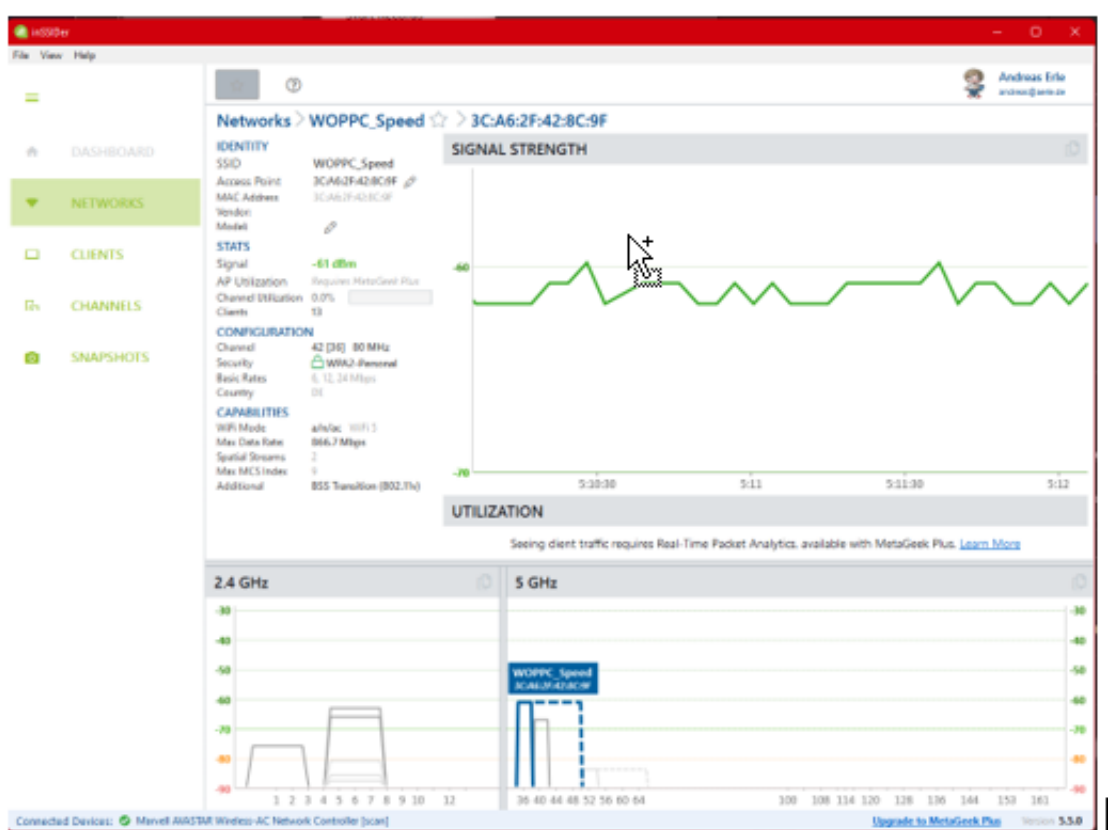

Nach der Installation und dem Anlegen eines (kostenlosen) Kontos beim Hersteller könnt Ihr Euer Netzwerk grafisch betrachten und analysieren:

- Unter **Networks** seht Ihr eine Liste der empfangbaren Netzwerke. Klickt Eures an, dann zeigt die Software es in der Grafik hervorgehoben inklusive seiner genutzten Kanäle an und vergleicht es mit den anderen Netzwerken. Bei Kanalüberschneidungen solltet Ihr wie oben beschrieben gegebenenfalls Anpassungen in Eurem Router vornehmen.
- **Clients** ist eine (noch) experimentelle Funktion, die die Geräte in Eurem Netzwerk erkennt und darstellt. Damit könnt Ihr schnell die IP-Adresse eines Gerätes herausfinden oder einer IP-Adresse ein Gerät zuordnen.
- Unter **Channels** seht Ihr in einer anderen Darstellung, welches Netzwerk gerade welchen Kanal nutzt.

**schieb.de** News von Jörg Schieb. https://www.schieb.de

### **Ist das Kunst? Wenn KI aus Wörtern Bilder macht**

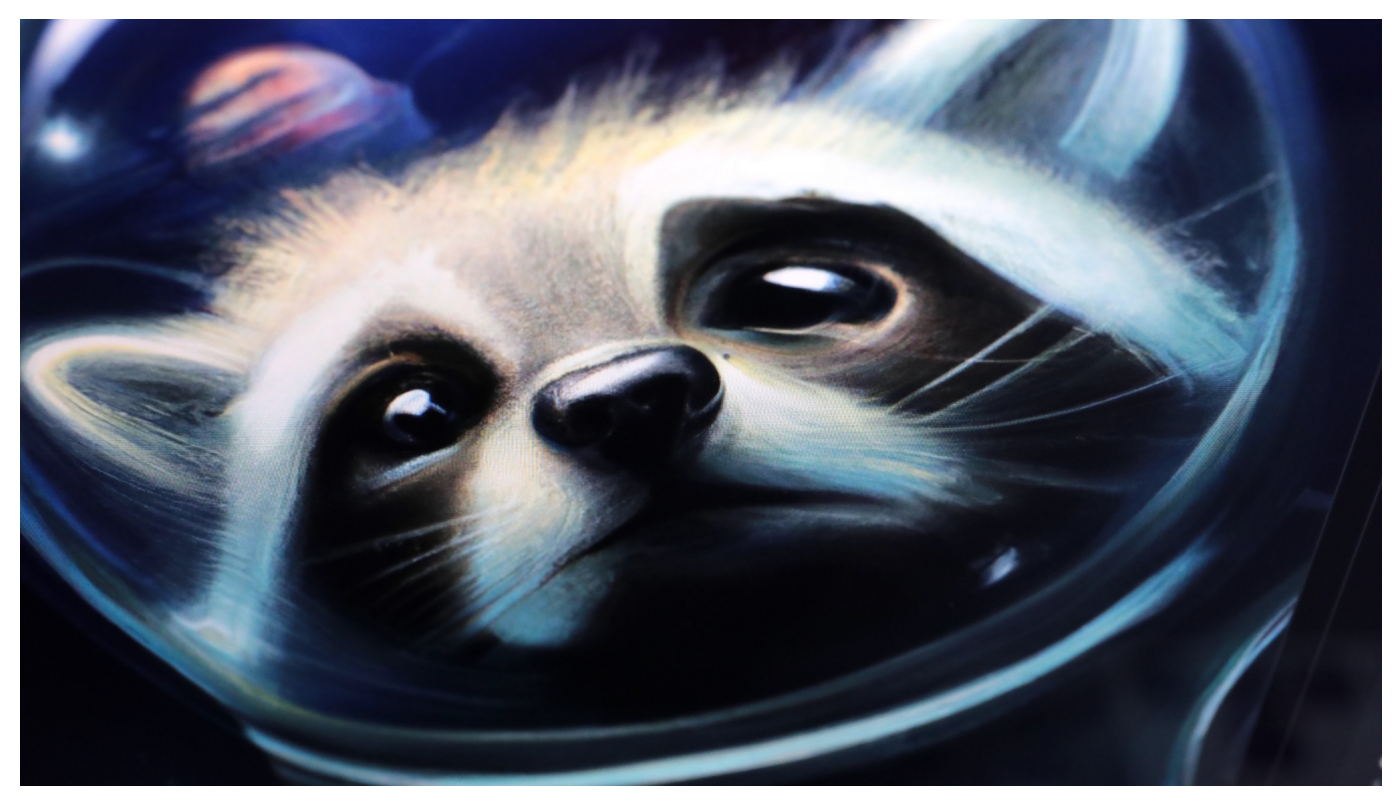

**Künstliche Intelligenz (KI) entwickelt sich rasant weiter. KI-Systeme können sehr gut analysieren - aber mitunter auch gut synthetisieren. Es gibt bereits KI-Systeme, die erzeugen auf Knopfdruck skurrile Motive: Es reicht, ein paar Begriffe einzugeben – schon präsentiert die KI ein Bild. Das KI-System ist aus gutem Grund so nicht für die Allgemeinheit zugänglich - eine Testversion aber sehr wohl.**

Ein Koalabär, der einen "Dunking" hinlegt – also hoch springt und einen Basketball im Korb versenkt. Ein Waschbär im Weltraum, die umgebenden Sterne reflektieren effektvoll im gläsernen Kopfschutz. Und dann auch noch Römer aus der Zeit von Christus Geburt, die Gladiatorenkämpfe mit ihrem Smartphone fotografieren... Man kommt aus dem Staunen gar nicht mehr heraus.

#### **Soziale Netzwerke derzeit mit KI-Bildern geflutet**

Derzeit geistern auffallend viele absurd wirkende Aufnahmen und Bildern in Sozialen Netzwerken wie Twitter oder Instagram. Die Bilder hat keine Kunststudenten für ein Projekt erstellt – sondern eine Maschine. Eine Künstliche Intelligenz (KI), die auf Knopfdruck solche Bilder erzeugt. Der Benutzer lässt ein

paar Begriffe fallen – etwa: "Jesus im Sportwagen" –, und die KI erschafft Bilder, die im weitesten Sinn den Begriffen entsprechen.

Viele Aufnahmen, die derzeit auf Twitter kursieren, sehen artifiziell und verrückt aus, aber auch irgendwie interessant. Wer mag, kann solche Aufnahmen selbst erstellen lassen. Denn es gibt seit kurzem eine KI-Version, die sich kostenlos im Browser von jedem aufrufen und nutzen lässt: Einfach zwei, drei Begriffe eingeben (in englischer Sprache) – und los geht's.

#### **Jeder kann kostenlos KI-Bilder erzeugen lassen**

Je nach aktueller Auslastung erscheint nach wenigen Sekunden, spätestens nach einigen Minuten eine Bilder-Kachel mit mehreren Bildern, die zu den eingegebenen Begriffen passen. Ich habe "Giraffe plays football" eingegeben – und ja: Im weitesten Sinn ist die Aufgabe erfüllt. Allerdings sind die Aufnahmen meilenweit davon entfernt, perfekt zu sein – oder technisch derart brillant, dass man sich als Betrachter täuschen lassen könnte.

Doch das ist nur einem Sicherheitsmechanismus zu verdanken. Denn die im Netz frei zugängliche Mini-Version von "Dall-E" – das sich "Dali" spricht, wie der berühmte Maler –, ist eine Miniversion mit abgespecktem Funktionsumfang einer viel leistungsfähigeren KI, die durchaus bemerkenswerte Aufnahmen erzeugen kann: Dall-E2 ist das eigentliche von Wissenschaftlern entwickeltes KI-System, das man mit Begriffen füttert – und Bilder zu erzeugen vermag.

#### **OpenAI entwickelt leistungsfähiges KI-System**

Dall-E ist ein im Vergleich zur Miniversion im Web 27-Mal leistungsfähigeres KI-Modell von Open AI, einer von Microsoft und Elon Musk finanzierten Forschungseinrichtung, die die Möglichkeiten Künstlicher Intelligenz auslotet.

Diese, technisch viel ausgereiftere und interessantere Software dürfen bislang allerdings nur wenige ausgewählte Forscher und Künstler ausprobieren und benutzen. Es geht darum zu ergründen, was KI "versteht" – und welche Bilder KI erzeugen kann. Mit dem großen Dall-E2 mit vollem Funktionsumfang lassen sich beeindruckende Fake-Aufnahmen herstellen, etwa Avocados, die sich sonnen, Tiere in Raumanzügen, selbst künstlerische Stilrichtungen lassen sich damit imitieren.

#### **Dall-E2 erzeugt hochwertige Aufnahmen**

Was Dall-E2 erzeugt, sieht nicht nach KI-Müll aus – sondern nach kunstvoll und auch technisch durchaus respektablen Aufnahmen. Die KI ist sogar in der Lage, auf Anweisung ein Hund in einem Bild durch eine Katze zu ersetzen oder überhaupt Fotos zu manipulieren – schnell, effektiv und mit beeindruckender Qualität.

Das ist auch der Grund, wieso Dall-E2 nur ausgewählten Nutzern zur Verfügung steht: Mit einem solchen System lassen sich zweifellos Aufnahmen anfertigen – der Phantasie sind keine Grenzen gesetzt –, die so echt wirken, das sie Verwirrung stiften könnten. Schlimmstenfalls auch Verwerfungen.

Schon jetzt experimentieren User mit Motiven, die verstörend sein können (etwa einen ans Kreuz genagelten Ronald McDonald). Aber genau das ist die Aufgabe von OpenAI: Herauszufinden, was technisch heute möglich ist – und wo wir Schranken und Regeln brauchen, was mit KI eigentlich gemacht werden darf.

Auch Google entwickelt an einem Text-zu-Bild-System namens "Imagen": Auch dieses KI-System erzeugt nach Eingabe von Begriffen eigenständige Bilder. Nach Ansicht von Googles Ingenieuren sogar weiterentwickelt und besser.

**schieb.de** News von Jörg Schieb. https://www.schieb.de

### **Mehr Datenschutz bei WhatsApp: Kontakte ausschließen**

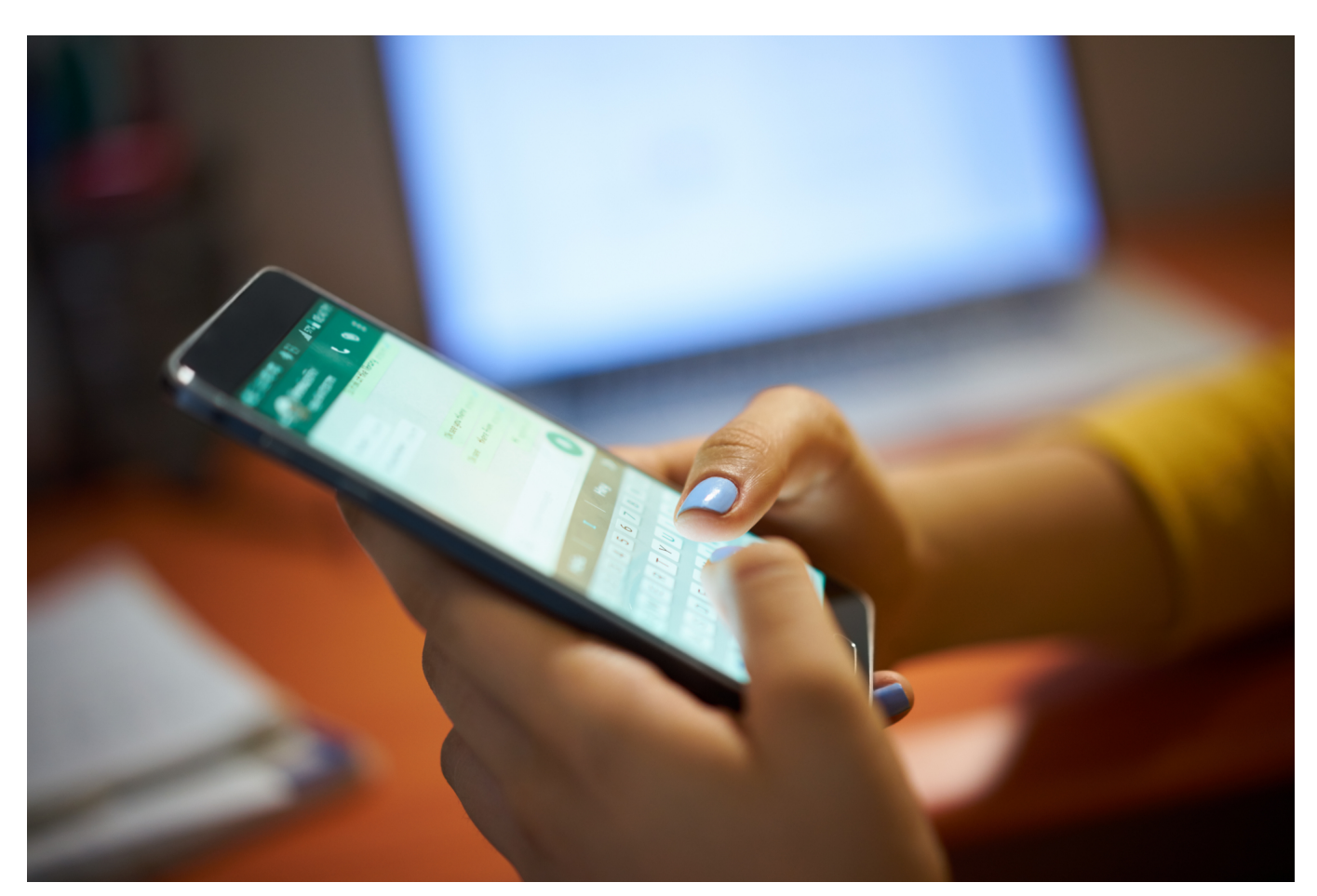

WhatsApp ist sehr freigiebig, wenn es um Informationen über die Aktivitäten seiner Benutzer geht. Mit einem Update könnt Ihr das jetzt noch weiter einschränken.

Der Umgang mit Informationen in sozialen Netzwerken erinnert so manchen Mal an Plappern. Viel Anwender streuen wild persönliche Informationen in die Welt, ohne sich Gedanken darüber zu machen, wen die alle sehen kann. Manche Dinge sind allerdings nahezu unkontrollierbar, weil die App sie selbst bestimmt: Euer Onlinestatus, der Lesestatus und andere Informationen zeigt WhatsApp im Standard allen anderen Anwender an.

Bisher konntet Ihr das nur auf alle oder einzelne Kontakte einschränken, was manchmal aber einfach nicht genug ist: Wenn Ihr krank seid, dann können Eure Kontakte gerne sehen, dass Ihr online seid, Eure Kollegen aber vielleicht nicht. Die Möglichkeit, einige wenige Kontakte auszuschließen. gab es schlicht nicht.

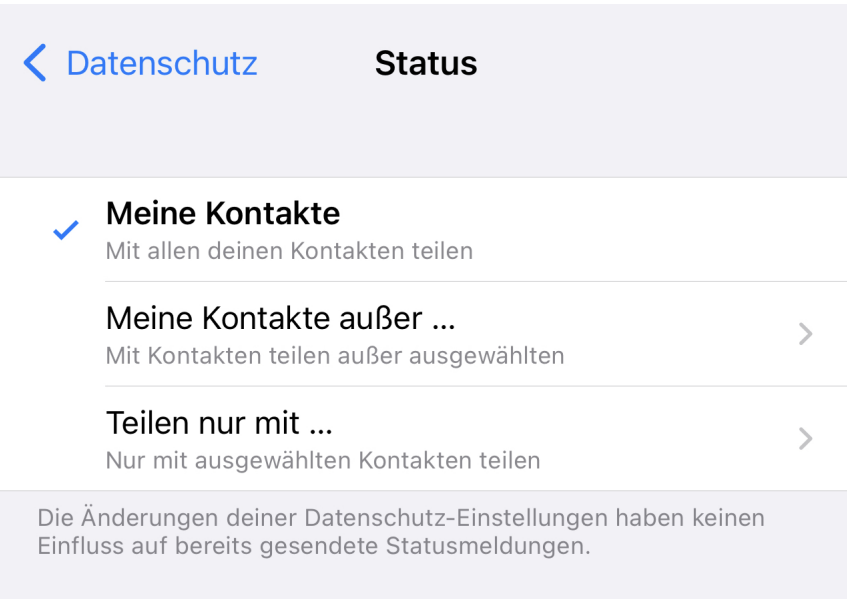

Diese Funktion hat WhatsApp jetzt mit dem Update auf die Version 2.2..12.78 hinzugefügt. Wenn Ihr in den Einstelllungen der App auf **Account** > **Datenschutz** klickt, dann seht Ihr wie gewohnt die einzelnen Elemente, für die Ihr die Sichtbarkeit festlegen könnt.

Klickt nun auf eins der Elemente, dann ist neben **Meine Kontakte** eine neue Option hinzugekommen: **Meine Kontakte außer...** Wählt die an, dann könnt Ihr in der sich öffnenden Liste Eurer WhatsApp-Kontakt die markieren, die die Informationen nicht sehen sollen.

So könnt Ihr schnell bestimmte Kontakte von Euren Informationen ausschließen. Wenn Ihr stattdessen diese Informationen nur mit einigen wenigen Kontakten teilen wollt, dann ist **Teilen nur mit...** die bessere Option!

#### IIEB **JORGSCH**

### **Outlook-Dateien konvertieren: .OST in .PST wandeln**

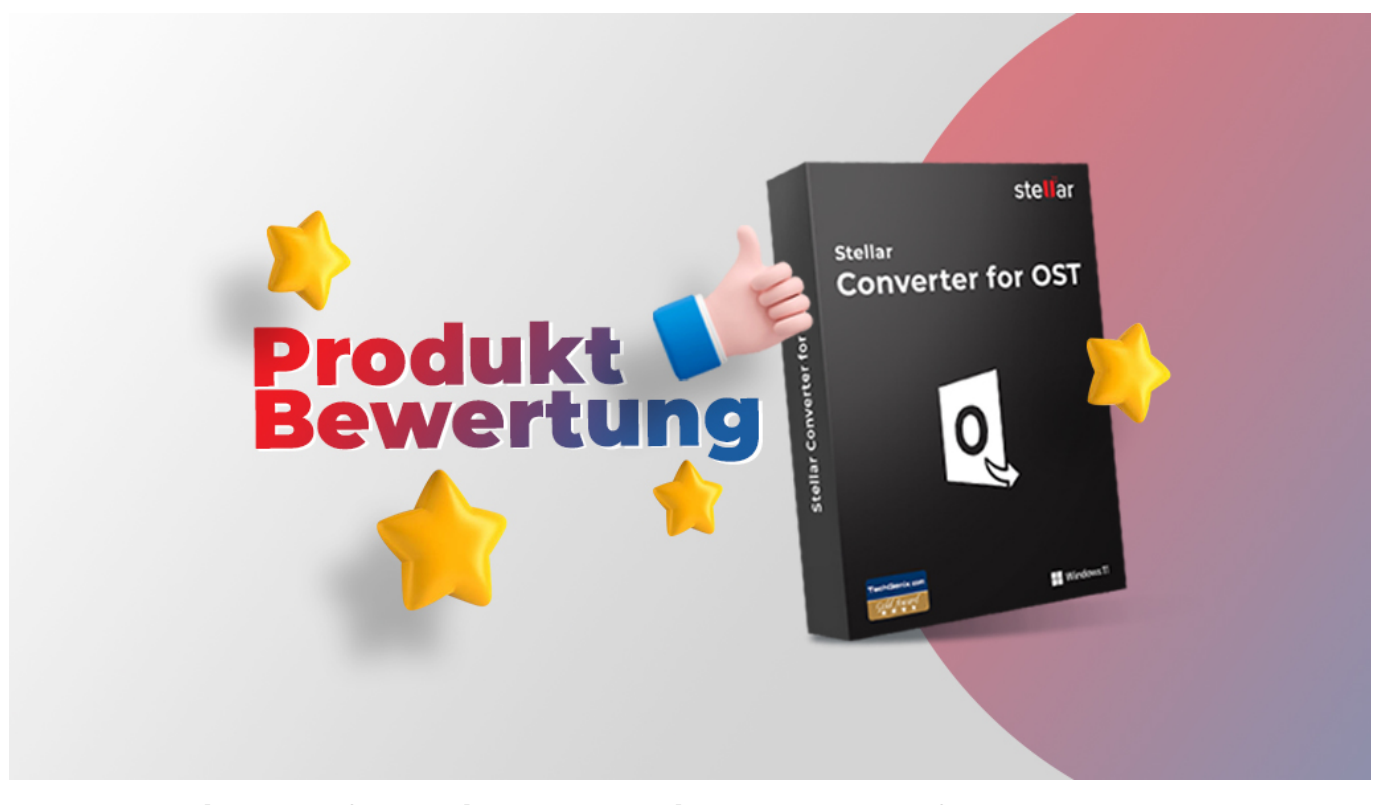

**Manchmal ist es erforderlich, etwa beim Wechsel auf neue Outlook-Versionen die bestehenden Daten zu importieren. Es kann passieren, dass die Daten im .OST-Format vorliegen - und dann in das .PST-Format "übersetzt" (konvertiert) werden müssen. Ein Tool kann helfen.**

Wer mit Microsoft Exchange und vor allem Microsoft Outlook arbeitet, um seine E-Mails (sowie Kontakte, Termine etc.) zu verwalten, merkt normalerweise nicht, wie die Daten im Hintergrund von der Software gespeichert werden.

Doch Techniker wissen: Es gibt grundsätzlich zwei verschiedene Methoden, wie Outlook Daten speichert: je nach Outlook-Version im .OST oder im .PST Format die beiden Formate sind nicht miteinander kompatibel.

#### **Hintergrund: .PST und .OST Dateien**

Wenn Sie Microsoft Outlook ein E-Mail-Konto hinzufügen, richtet die Software einen Ordner ein und erstellt eine lokale Kopie mit all Ihren Informationen auf Ihrem Computer. Der Vorteil: Dadurch können Sie auch dann auf alle Mails, Anhänge, Kontakte und Termine zugreifen, wenn Sie nicht online sind.

#### **JORG!** IEB

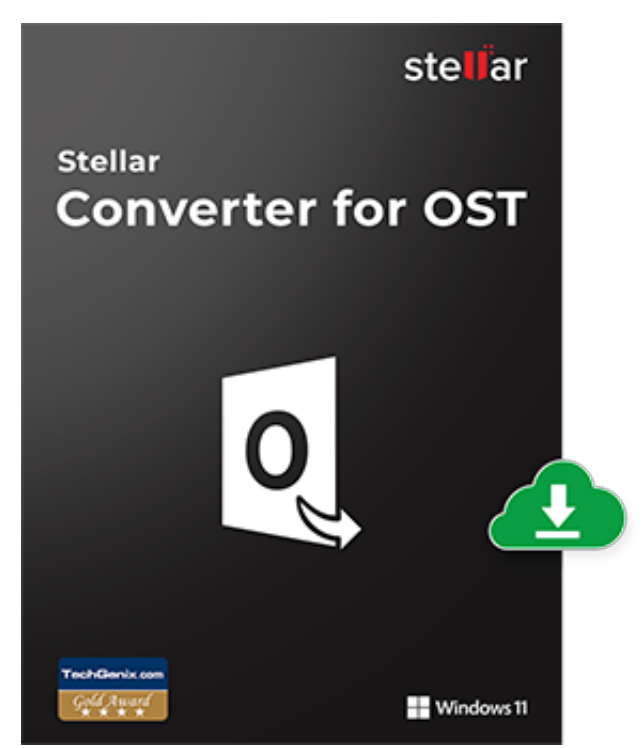

Microsoft Outlook speichert bestimmte

Arten von Konten, vor allem POP3-Konten (eine Methode, Mails vom Server abzurufen), in Outlook-Datendateien (**PST-Dateien**). Anders bei Outlook 365-Konten, Exchange-Konten, IMAP-Konten und Outlook.com-Konten: Die werden von Outlook gewöhnlich in Offline-Outlook-Datendateien (**OST-Dateien**) gespeichert.

Normalerweise können Ihnen diese Details egal sein: Outlook kümmert sich um alles und erledigt alle administrativen Aufgaben. Hauptsache, Sie haben Zugriff auf alle E-Mails und Anhänge.

Jetzt der verzwickte Teil: Wenn Sie Ihre E-Mails aus einer OST-Datei sichern oder auf ein anderes Outlook-Profil oder einen anderen Computer übertragen wollen, müssen Sie die OST-Datei ins PST-Format **konvertieren**. Denn leider können Sie eine OST-Datei nicht direkt in ein anderes Outlook-Profil importieren.

Eine Konvertierung von .OST in .PST ist auch erforderlich, wenn die .OST-Datei nicht mehr richtig funktioniert (etwa nach Wechsel der Software-Version).

Microsoft Outlook selbst bietet keine praktischen Tools oder Funktionen für solche Konvertierungen oder Export-Vorgänge an. Ein Import eines bereits vorhandenen Mail-Kontos (mit all den Mails, die sich im Laufe der Monate angesammelt haben), ist nur mit .PST möglich.

Was man in einer solchen Situation braucht, ist ein Konverter. Ein Tool, das .OST-

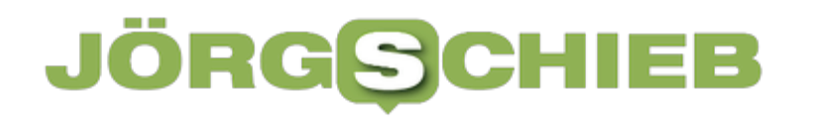

Dateien in .PST-Dateien wandelt (konvertiert).

Einen solchen praktischen Converter für .OST nach .PST bietet der Software-Hersteller **Stellar** an.

#### **Konverter bietet viele Funktionen**

Mithilfe von **Stellar Converter for OST** lassen sich unzugängliche OST-Daten (selbst wenn sie verschlüsselt sein sollen) umwandeln in PST-Dateien, die dann mühelos mit Outlook gelesen werden können. Das Tool konvertiert alle OST-Komponenten, einschließlich E-Mails, Anhängen, Kontakten und Kalendereinträgen. Es geht also nichts verloren.

Weitere Funktionen:

- Das Tool speichert umgewandelte E-Mails nach Bedarf in MSG, RTF, HTML, EML oder PDF Format
- Unterstützt werden die MS-Office-Versionen 2019, 2016, 2013, 2010, 2007, 2003, 2002 (XP) und 2000
- Es gibt eine Preview (Vorschau) von E-Mails & Kalendern vor der tatsächlichen Umwandlung

Die Software bietet eine komfortable Benutzeroberfläche - und führt behutsam durch alle nötigen Schritte. In der kostenlosen Version lassen sich immerhin 20 E-Mails pro Ordner speichern. Wer ein umfangreicheres Postfach hat (die Chancen sind hoch), muss die kostenpflichtige Version freischalten. Aber immerhin: Ausprobieren geht einfach - und kostenlos.

Praktisch: Wer mag, muss keineswegs alle Objekte einer OST-Datei importieren. Wie bei einer guten Backup-Software ist es möglich, auch nur einzelne E-Mails in der OST-Datei zu suchen und für die Konvertierung auszuwählen. Auf diese Weise lässt sich - vor allem bei umfangreichen OST-Dateien - eine Menge Zeit und Aufwand sparen. Sie haben die Möglichkeit, die Mails nach Adressat (Zu), Absender (Von), aber auch nach Betreff oder Datum zu suchen und zu selektieren. Auch wie die konvertierten E-Mails gespeichert werden, lässt sich frei bestimmen, einschließlich MSG, EML, RTF, HTML und PDF.

Ein weiterer großer Pluspunkt ist die gute Mailbox-Organisation: Wenn der Scan

und Konvertierungsvorgang der OST-Datei erledigt ist, bietet das Converter-Tool sogar die Möglichkeit, alle E-Mails nach Datum, Absender, Betreff, Wichtigkeit oder Anhängen zu sortieren oder organisieren. Es ist sogar möglich, die Funktion "In Gruppen anzeigen" anzuwenden.

Die Software lässt sich kostenlos herunterladen. In der Gratisversion lassen sich bis zu 20 Einträge (Mails) pro Ordner konvertieren und speichern. Um alle Postfächer zu speichern Elemente in PST oder andere Formate zu konvertieren, können Sie die Software mit einem gültigen Aktivierungsschlüssel aktivieren.

#### **So gelingt die Konvertierung Schritt für Schritt**

Ein Tool wie der **Stellar Converter for OST** ist in solchen Fällen sehr nützlich, in denen Sie möglicherweise nicht auf ein Outlook-Konto zugreifen oder den Import-Export-Assistenten öffnen können. Dann ist es ohne Hilfe praktisch unmöglich, die Daten zu konvertieren.

Das Tool von Stellar ist auf das Thema spezialisiert: Die Software ermöglicht es, wahlweise einzelne oder mehrere unzugängliche oder verwaiste Outlook OST-Dateien ins PST-Format zu übersetzen. Wichtig wissen: Es ist auch möglich, die Postfächer aus der OST-Datei auf Wunsch in ein bestehendes(!) Outlook-Profil zu exportieren, auch zu Office365 oder Live Exchange ist möglich. Das ist dann praktisch, wenn Sie ein vorhandenes Konto entsprechend erweitern wollen.

Auf Wunsch stellt die Converter-Software während des Konvertierungsvorgang auch versehentlich gelöschte E-Mails wieder her.

Und so geht's.

- Die Windows-Software **Stellar Converter for OST** wie gewohnt laden und installieren.
- Nun den Converter starten und die OST-Datei auswählen. Das Tool zeigt automatisch nur OST-Dateien an. Einfach zum passenden Ordner wechseln mit **Speicherort wählen**.
- Um den Konvertierungsvorgang zu starten, auf **Konvertieren** klicken.
- Nach der Konvertierung zeigt der Converter eine erweiterte Vorschau aller Mail-Elemente aus der OST-Datei. Wer mag, kann sich eine Vorschau

zeigen lassen. Dazu einfach auf das passende Mail-Element auswählen.

Zum Abschluss die Option **Konvertierte Datei speichern** auswählen, um die **PST-Datei** zu erzeugen. Mit Hilfe von **Durchsuchen** lässt sich der Speicherort bestimmen. Ein letztes **OK** setzt alles in Gang.

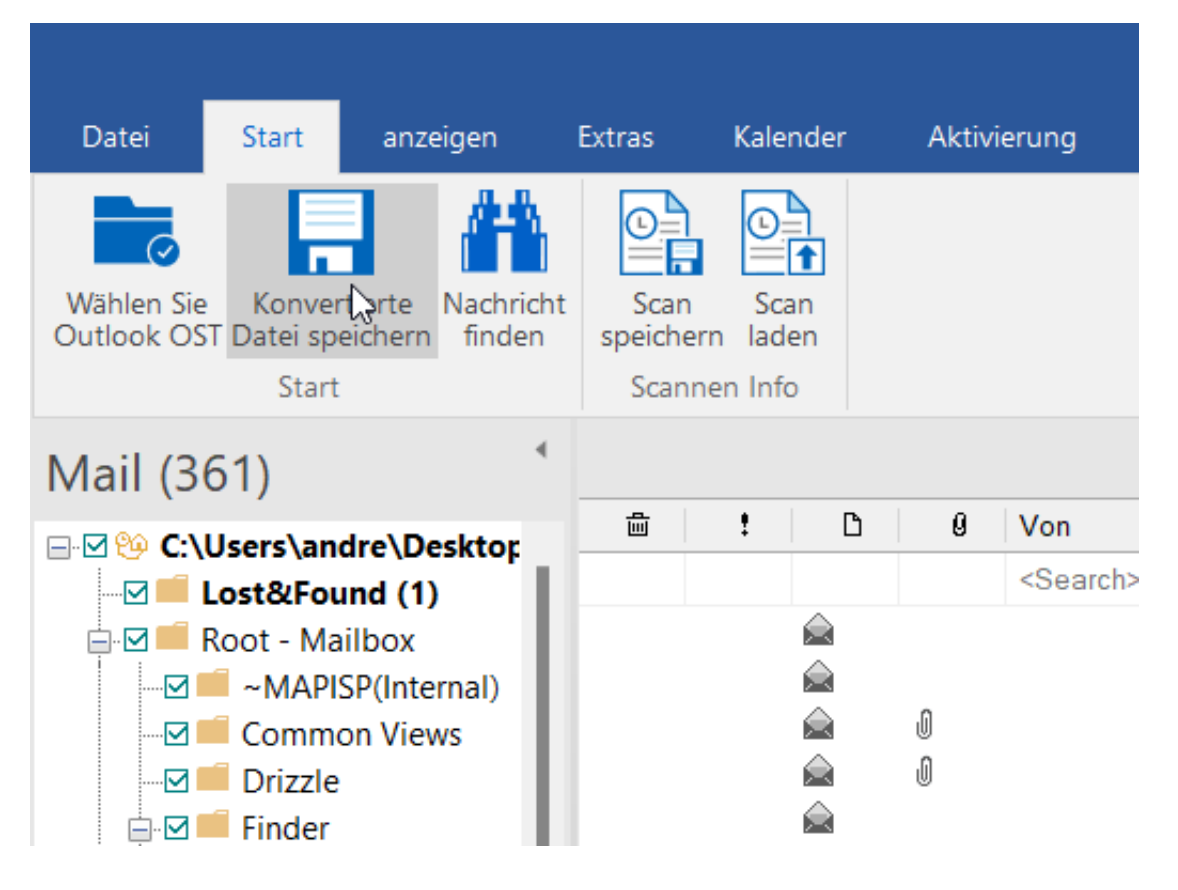

#### **Fazit**

Es ist nicht gerade eine Alltagsaufgabe, eine OST- und eine PST-Datei zu konvertieren. Doch wenn man vor dieser Herausforderung steht, ist man für Hilfe dankbar. Diese Hilfe bietet der Converter von Stellar.

Mit dem OST-zu-PST-Converter-Tool lassen sich sogar große OST-Dateien sowie unzugängliche und verwaiste Dateien ins PST-Format übersetzen. Das gelingt mit manuellen Mitteln eher nicht (und/oder ist extrem zeitaufwändig). Der Converter erledigt seine Arbeit zuverlässig und schnell.

**schieb.de** News von Jörg Schieb. https://www.schieb.de

### **Wer meldet sich bei Netflix an?**

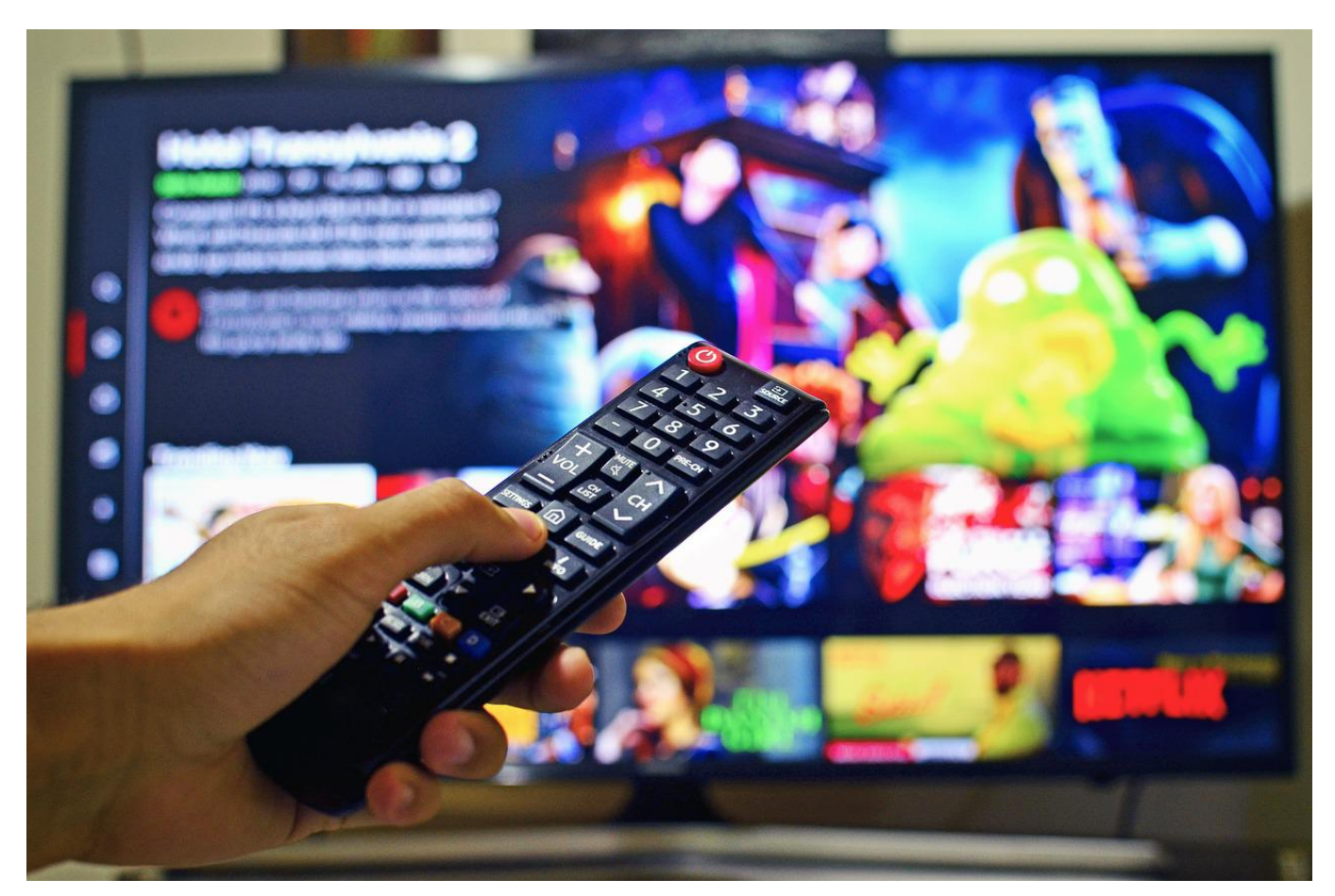

Fremdanmeldungen an einem eigenen Konto sind immer ein Grund zur Sorge. Im schlimmsten Fall können sie bedeuten, dass jemand das Konto gehackt hat. Bei Netflix könnt Ihr das schnell kontrollieren!

Netflix hat erkennt, wenn ein neues Gerät sich an Eurem Konto angemeldet hat. Das ist zum einen ein Sicherheits-Feature, dient zum anderen aber auch dazu, Euch daran zu erinnern, dass Ihr Eure Kontodaten nicht weitergeben dürft. Die Nutzung von Netflix mit einem Konto ist nur für "zum Haushalt gehörenden Personen" zulässig. Wie auch immer: In einem solchen Fall bekommt Ihr an die registrierte e-Mail-Adresse eine Nachricht, die Euch über das Einloggen des neuen Gerätes informiert.

Dabei hilft es Euch, den Standort und die IP-Adresse des Gerätes zu kennen. Die stehen aber nicht in der E-Mail. Um die zu erhalten, loggt Euch auf der Netflix-Seite in Euer Konto ein und klickt dann auf die **drei Striche** und **Konto**.

#### **JÖRGE CHIEB**

Kürzliche Streaming-Aktivität

Geräte und Standorte, die zuletzt auf Ihr Netflix-Konto zugegriffen haben.

Safari MAC (Cadmium)

Nordrhein-Westfalen (DE) - 93.220.120.166 Last Used: 01.06.22, 09:41:53 GMT+1

LG 2018 LG 018 UHD TV Smart TV

Nordrhein-Westfalen (DE) - 87.167.221.250 Last Used: 31.05.22, 14:00:58 GMT+1

Ganz unten in den Einstellungen findet Ihr die Option **Kürzliche Streaming-Aktivitäten**. Darin listet Netflix genau auf, welches Gerät sich wann von wo aus angemeldet hat. Kontrolliert diese Einträge einfach regelmäßig. Sind Geräte dabei, die nicht berechtigt waren, dann ändert das Kennwort für Netflix!

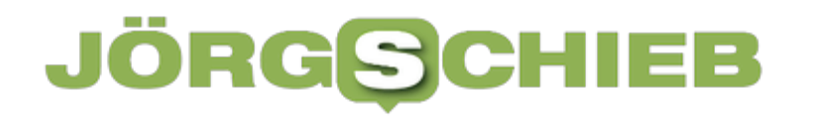

**schieb.de** News von Jörg Schieb. https://www.schieb.de

### **Druckaufträge in Windows 11 verwalten**

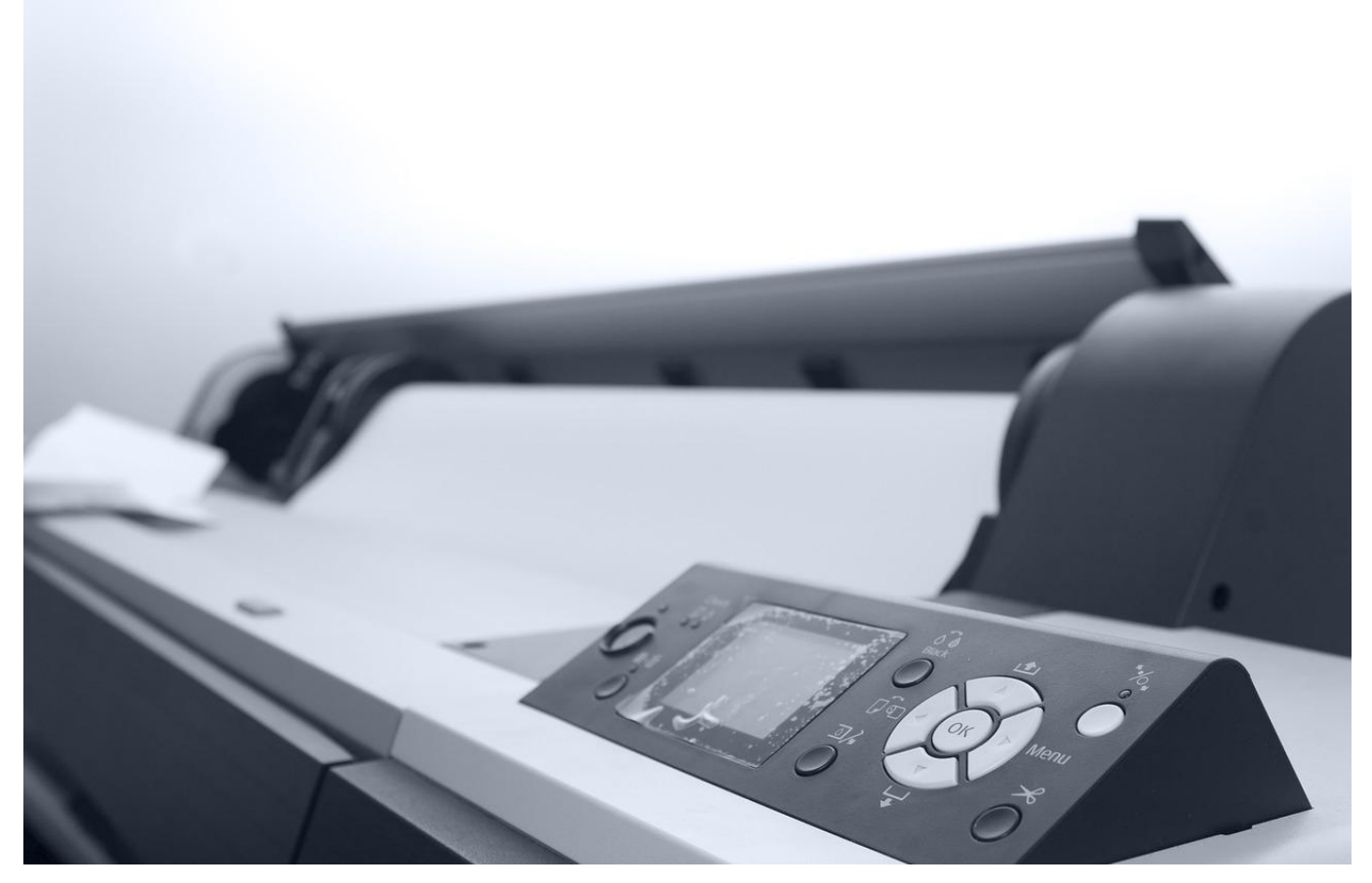

Ihr druckt ein Dokument, aber das kommt nicht aus dem Drucker raus? Unter Windows 11 könnt Ihr hier mit wenig Aufwand die Ursache finden und beheben!

Drucken ist ein Kinderspiel, egal in welchem Betriebssystem. Ihr startet den Druck über die Symbolleiste oder das zugehörige Menü. Damit übertragt Ihr die zu druckende Datei an den Drucker.

- Die in Windows 11 konfigurierten Drucker und alle zugehörigen Einstellungen findet Ihr unter **Einstellungen** > **Geräte** > **Drucker**.
- In der Liste der Drucker klickt den betroffenen Drucker an. Ist dieser beispielsweise Offline (weil das Kabel abgegangen ist oder die Netzwerkverbindung gestört ist), dann findet Ihr dort einen entsprechenden Vermerk.
- Ein Klick auf **Verwalten** führt Euch dann zu den Detailinformationen des Druckers. Hier könnt Ihr eine **Testseite drucken.** Funktioniert, das, dann liegt das Druckproblem eher an der druckenden Anwendung.

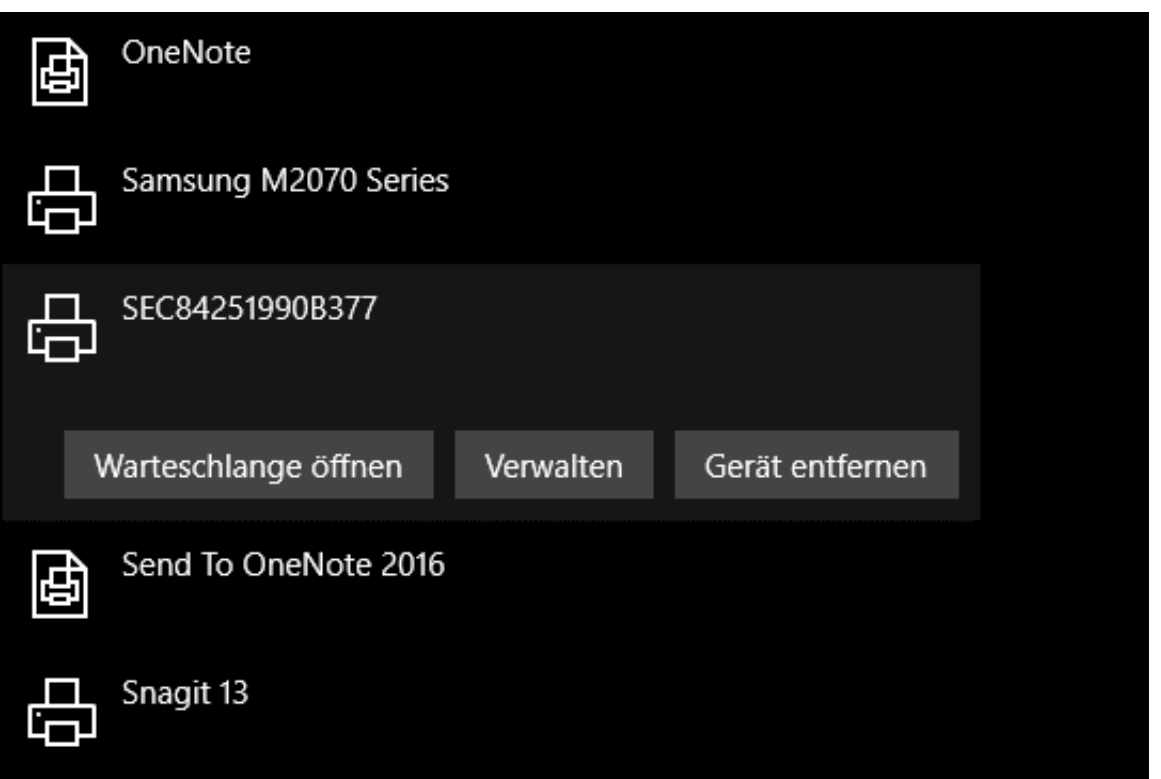

Klickt auf **Warteschlange öffnen**, um die Liste der aktuellen Druckaufträge angezeigt zu bekommen. Viele Druckprobleme liegen darin begründet, dass ein Auftrag sich aufgehängt hat und alle anderen blockiert. Beispielsweise, weil er zu groß ist oder Elemente enthält, die der Drucker nicht verarbeiten kann.

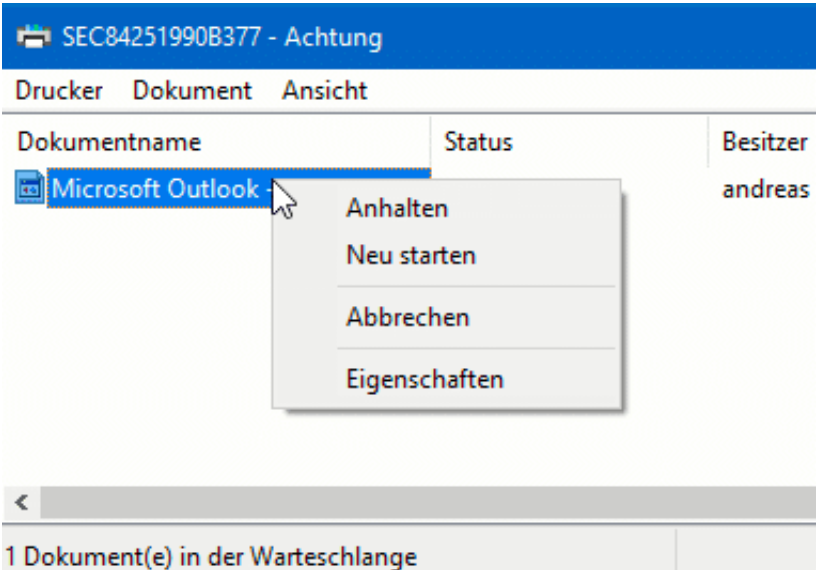

• In einem solchen Fall klickt mit der rechten Maustaste auf einen Druckauftrag und startet ihn neu.

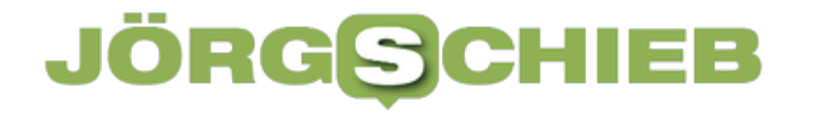

Hilft das nicht, dann wählt im selben Menü die Option **Abbrechen**. Damit wird der aktuelle Druckauftrag gelöscht und kann neu abgeschickt werden.

#### **JÖRGSCI** EE

**schieb.de** News von Jörg Schieb. https://www.schieb.de

### **Dateipfade unter Windows 11 herausfinden**

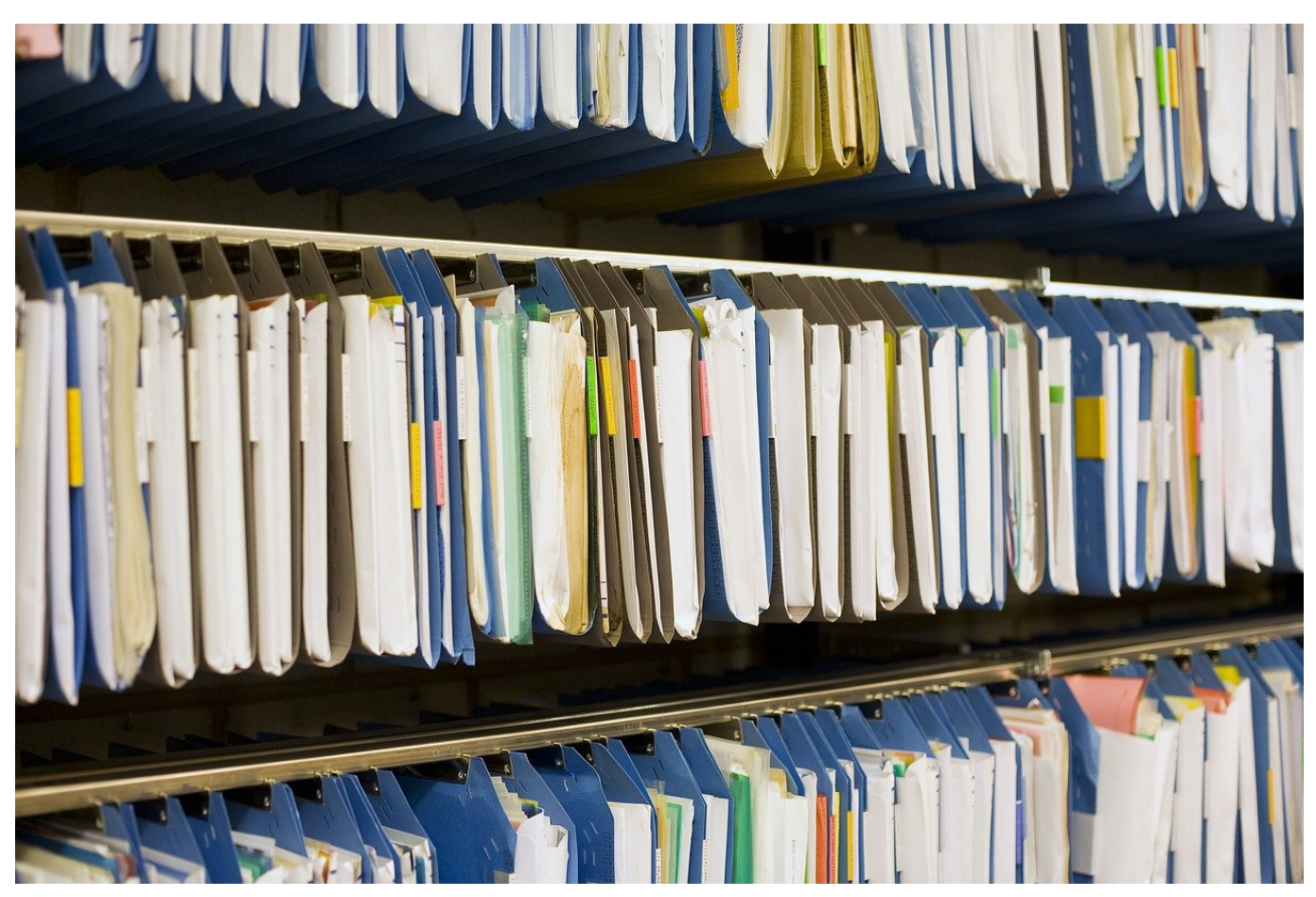

Wenn Ihr mit Dateien arbeitet, liegen die irgendwo auf der Festplatte- Wir zeigen Euch, wie Ihr den genauen Ort in Windows 11 findet!

Dateien liegen nicht nur auf Datenträgern und lokalen Laufwerken, sondern auch auf Netzlaufwerken. Deren Bezeichnungen sind meist lang und unleserlich. Auch bei einer lokalen Ordnerstruktur kann der Dateiname inkl. seines Speicherorts so lang sein, dass Ihr beim Weitergeben an einen anderen Anwender wenig Lust habt, diesen zu tippen.

Der Windows Explorer ist das Standardprogramm für Ihren Weg durch die Ordnerstrukturen. Wenn Ihr ein Netzwerklaufwerk ansprechen wollt, dann klickt auf **Netzwerk** im Explorerbaum und sucht den Server und das Laufwerk hinaus.

Alternativ gebt den Namen des Servers mit "" am Anfang in die Adressleiste des Explorers ein. Wenn Ihr jetzt eine Datei oder einen Ordner gefunden habt, dessen Pfad Ihr weitergeben wollt, dann habt Ihr zwei Möglichkeiten:

#### **CHIEB** ORG

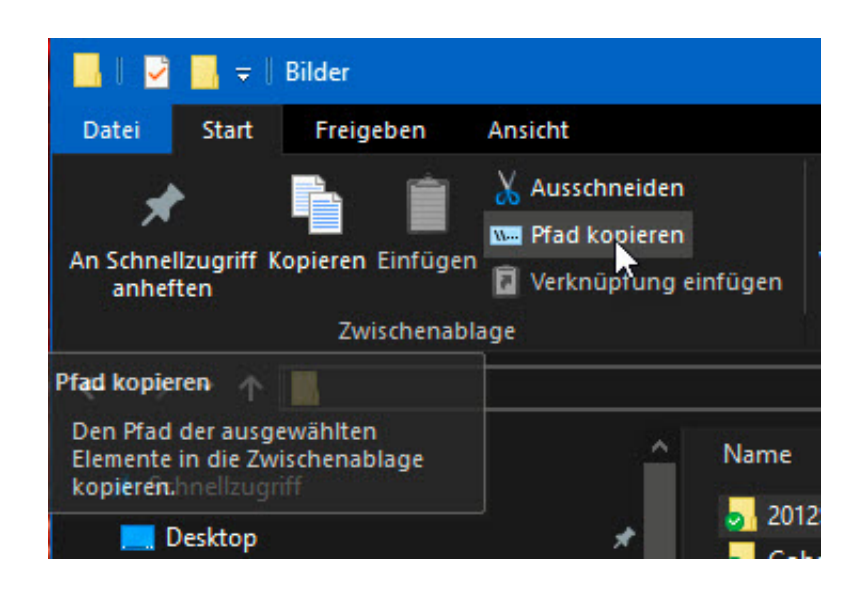

- 1. Klickt mit der rechten Maustaste auf die Datei oder den Ordner und dann auf **Eigenschaften**. Unter **Ort** findet Ihr den aktuellen Pfad, den Ihr markieren und kopieren könnt.
- 2. Markiert die Datei oder den Ordner, dann klickt au die drei Punkte rechts in der Symbolleiste und im Menü auf **Pfad kopieren**. Der Pfad (nur der Ordner bei einem Verzeichnis, Ordner und Dateiname, wenn Ihr eine Datei angewählt habt) befindet sich direkt in der Zwischenablage.

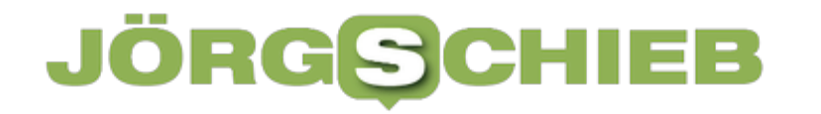

**schieb.de** News von Jörg Schieb. https://www.schieb.de

#### **Einrichten der Minisymbole in der Taskleiste**

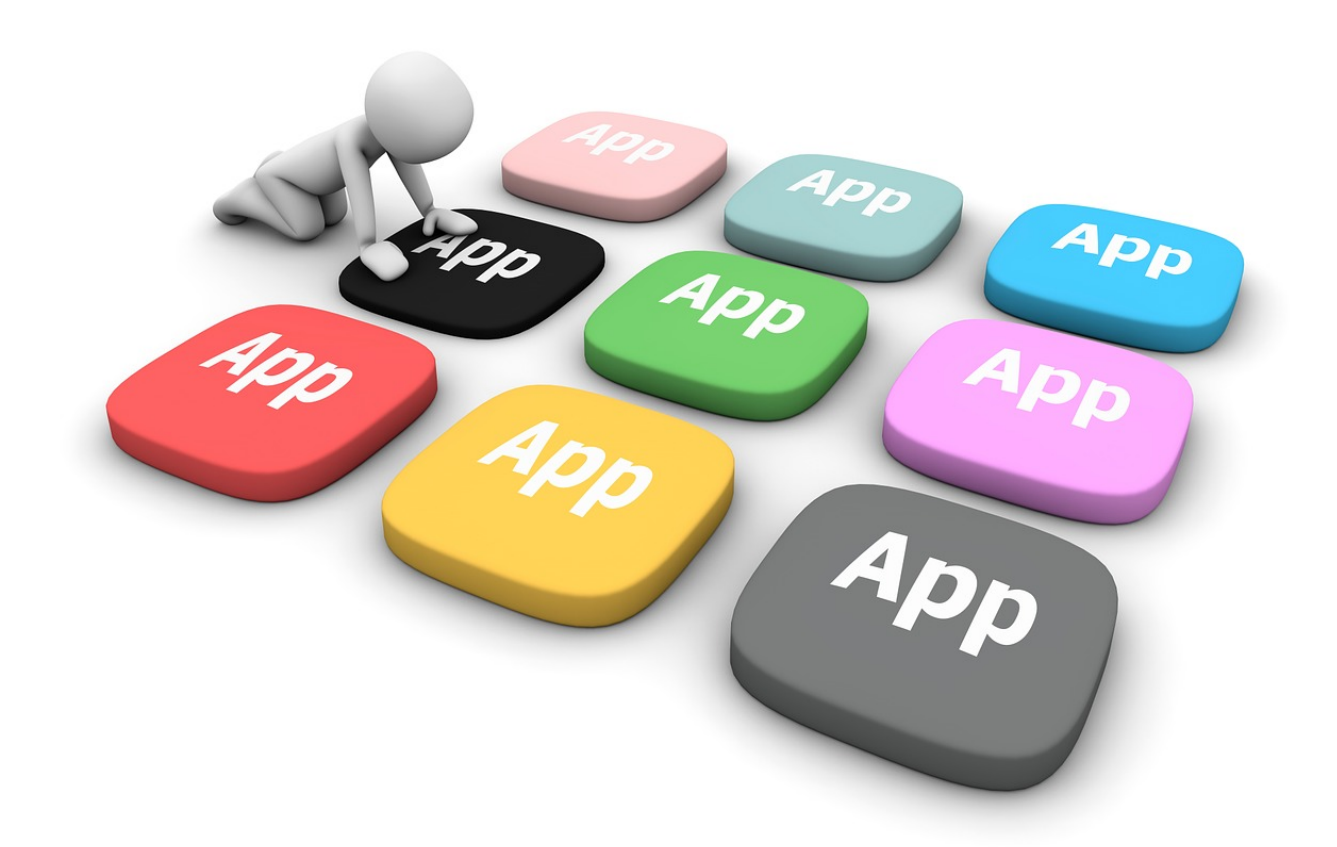

Fast jedes Programm, das im Hintergrund läuft, legt ein Symbol in der rechten Ecke der Taskleiste ab. Das sorgt oft dafür, dass die wichtigen Symbole untergehen. Das muss nicht sein!

Die Taskleiste unter Windows hat zwei wichtige Bereiche: Links (bei Windows 11 im Standard in der Mitte) findet Ihr die laufenden Programme gruppiert nach deren Dokumenten. Rechts davon finden sich Mini-Symbole für wichtige Systemfunktionen wie die Netzwerkverbindung, Lautstärke etc. Drittanbieterprogramme können sich ebenfalls dort ablegen. Dann nämlich, wenn sie nicht aktiv, sondern im Hintergrund laufen. Der Virenscanner, der OneDrive-Client, der Akkustatus. Einige davon wollt Ihr im Blick haben, andere sind unwichtig und können verdeckt bleiben.

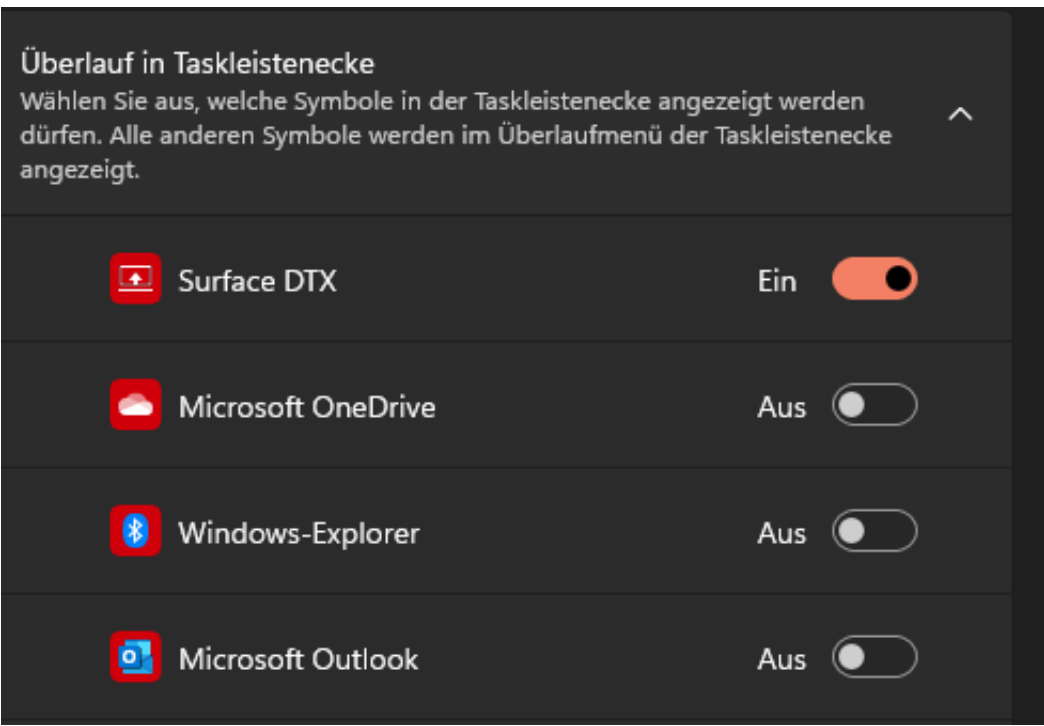

Das könnt Ihr in den Systemeinstellungen für jede App einstellen:

- Klickt in den Einstellungen auf **Personalisierung** > **Taskleiste**.
- Unter **Symbole in der Taskleistenecke** könnt Ihr Hilfsprogramme wie die virtuelle Tastatur, das Touchpad und andere deaktivieren. Die nehmen oft unnötig Platz weg, wenn Ihr kein Notebook verwendet oder angedockt seid.
- **Überlauf in der Taskleistenecke** zeigt Euch alle Programme an, die ein Symbol in die Taskleistenecke platzieren können. Aktiviert den Schalter für die, die Ihr im Blick halten wollt. Für alle anderen deaktiviert den Schalter, dann werden diese nur in dem Überlaufbereich angezeigt, den Ihr durch ein en Klick auf den Pfeil nach oben links neben den Symbolen öffnen könnt.

**schieb.de** News von Jörg Schieb. https://www.schieb.de

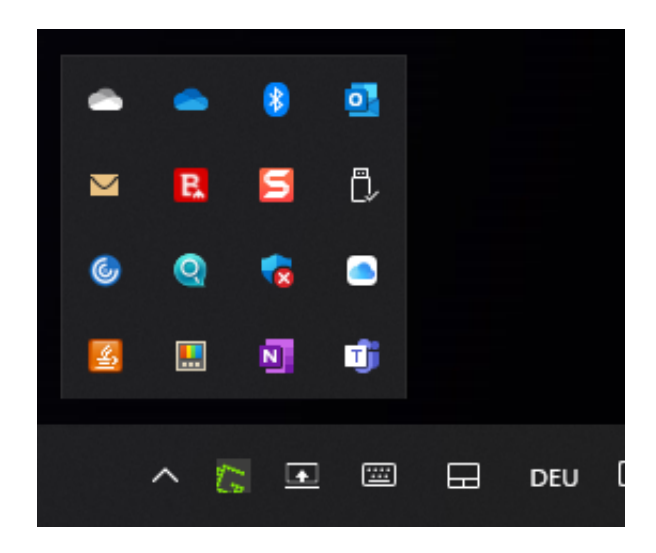

**schieb.de** News von Jörg Schieb. https://www.schieb.de

### **Optimierung der Darstellung der Task-Leiste**

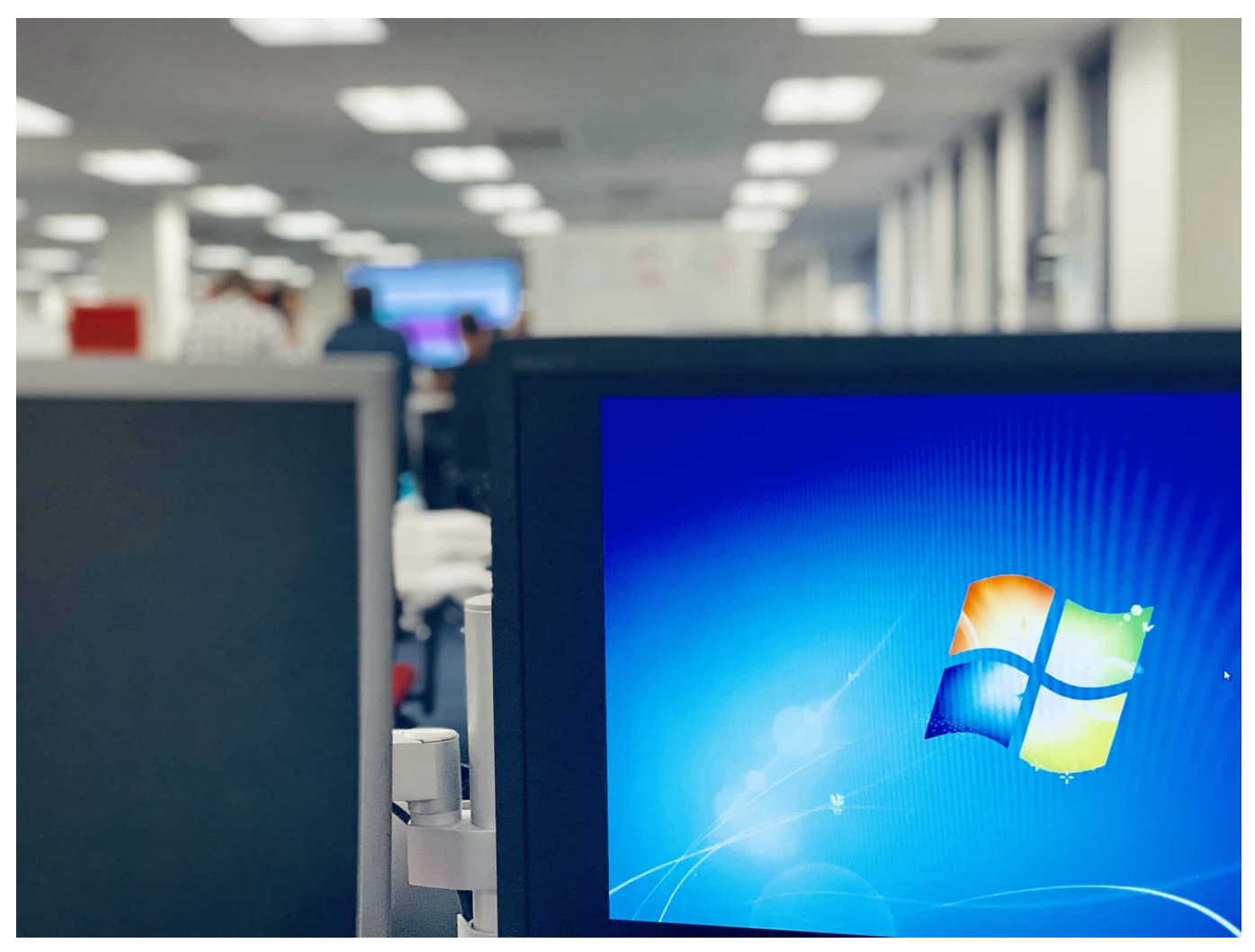

Die Taskleiste bietet viele Informationen, nimmt aber auch Platz auf dem Desktop weg. Wir zeigen Euch Hacks, um die Darstellung zu optimieren.

In der Taskleiste, dem Bereich unter den eigentlichen Fenstern in Windows, zeigt viele unterschiedliche Informationen an. Erst einmal vor allem die laufenden Programme als kleine Symbole, über die Ihr schnell zwischen Programmen wechseln könnt oder durch einen Rechtsklick neue Dokumente erzeugen könnt. Dazu kommen die Benachrichtigungen, die Such- und Zeitleiste und vieles mehr. Die diese Informationen Euch zu aufdringlich? Dann klickt auf **Einstellungen** > **Personalisierung** > **Taskleiste**.

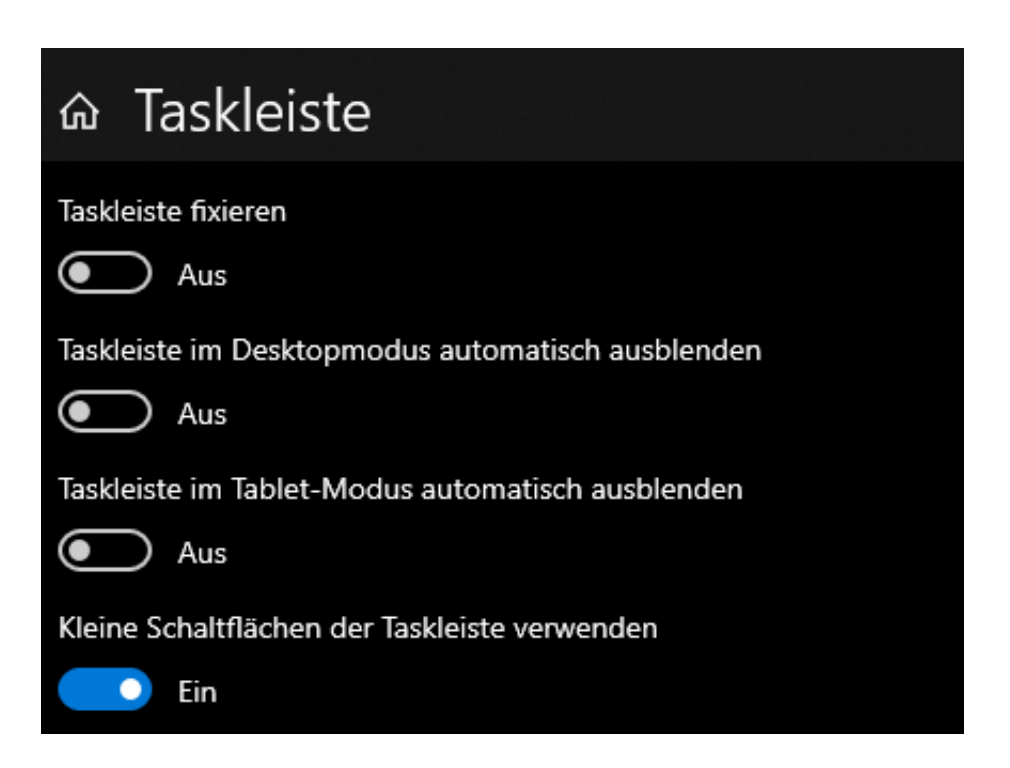

- **Taskleiste fixieren** verhindert (versehentliche) Veränderungen der Größe und/oder Position der Taskleiste mit der Maus.
- **Taskleiste im Desktopmodus/Tabletmodus automatisch ausblenden** blendet die Leiste aus, wenn Ihr im Detailbereich des Desktops seid, und blendet sie automaisch ein, wenn Ihr die Maus an den unteren Bildschirmrand bewegt. Die Einstellung für den Tabletmodus gibt es bei Windows 11 übrigens nicht mehr.
- **Kleine Schaltflächen der Taskleiste verwenden** verringert die Größe der Symbole in der Taskleiste. Das sorgt für mehr Überblick, ist allerdings auch schwerer zu lesen.

Apropos Position der Taskleiste: Wusstet Ihr, dass Ihr die Taskleiste mit der Maus greifen und sie an den linken, rechten oder oberen Bildschirmrand ziehen könnt, wenn Euch das besser gefällt? Natürlich nur dann, wenn sie nicht fixiert ist!

**schieb.de** News von Jörg Schieb. https://www.schieb.de

### **Ende für den Internet Explorer: Was jetzt zu tun ist**

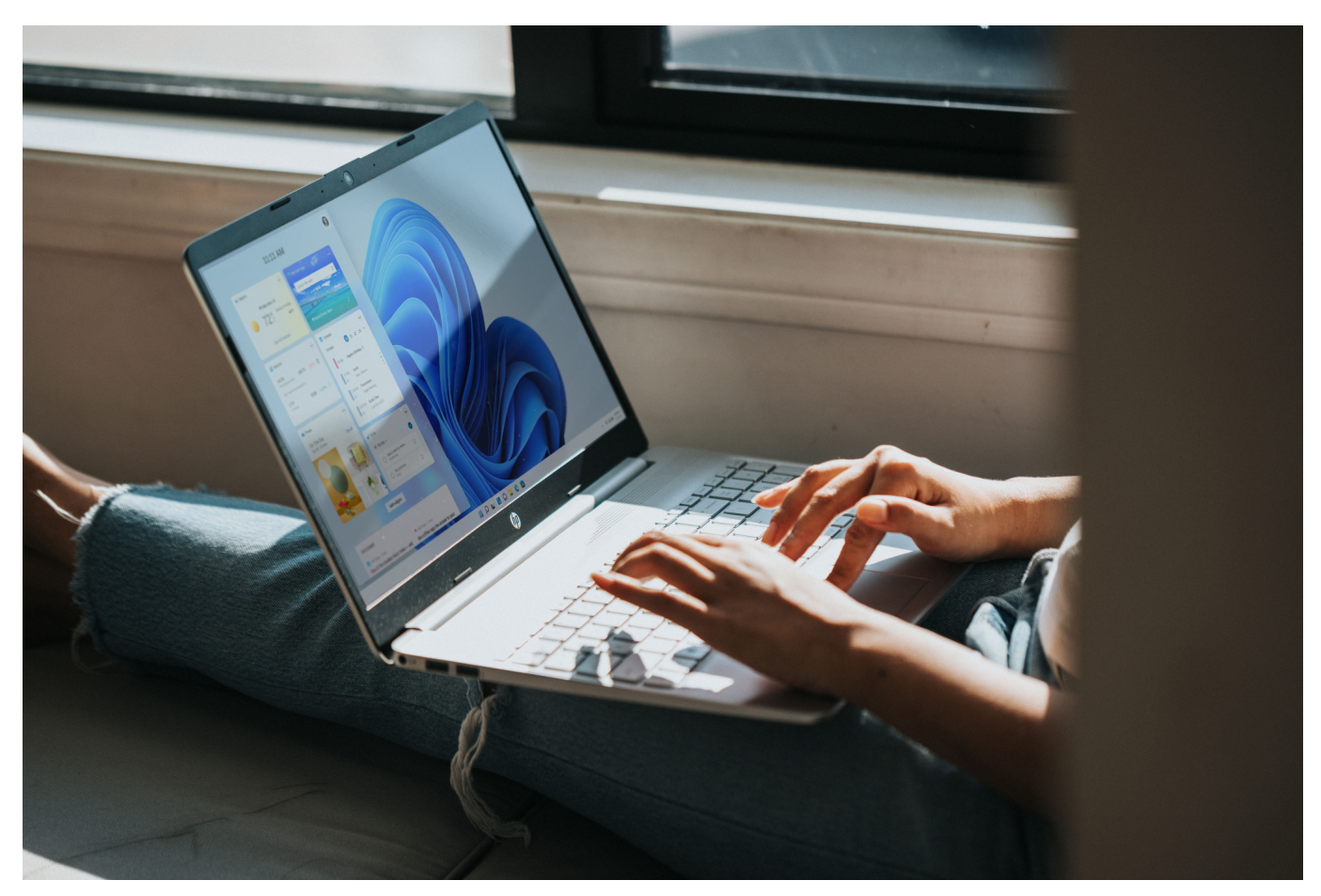

**Microsoft hat jeden Support für den Internet Explorer eingestellt. Damit ist der IE ein Sicherheitsrisiko. Wer immer noch mit Internet Explorer surft, sollte spätestens jetzt zu einem anderen Browser wechseln.**

Es gibt ihn seit 1995 – und jetzt geht er in Rente. Die Rede ist vom Internet Explorer. Der Browser von Microsoft, der seit 1995 zu Windows dazu gehört. Unzählige Menschen sind damit online gegangen, haben im Web gesurft und vielleicht auch ihre ersten Gehversuche im Web unternommen.

Neben diesen ganz persönlichen Erfahrungen hat der Internet Explorer auch für Hersteller Microsoft immer eine große Rolle gespielt: Es gab Höhen und Tiefen. Und jetzt wird das Kapitel geschlossen, denn Microsoft hat sich endgültig vom Internet Explorer verabschiedet.

#### **Warum stellt Microsoft denn einen lange Zeit so populären Browser wie den Internet Explorer ein?**

Der Internet Explorer hat eine lange Geschichte und Entwicklung hinter sich: 27 Jahre sind eine lange Zeit. Um kompatibel zu alten Versionen zu bleiben, was Bedienung und Technologie anbelangt, müssen die Entwickler mitunter Dinge "mitschleppen", die eigentlich nicht mehr zeitgemäß sind. Aus diesem Grund hat Microsoft schon vor einigen Jahren, mit Windows 10, den neuen Browser "Edge" vorgestellt: Von Grund auf neu entwickelt, ganz neu aufgesetzt.

Zwar bietet auch Edge einen IE-Modus, um Liebhabern des Internet Explorer eine Benutzeroberfläche wie früher zu bieten. Aber im Kern ist Edge neu entwickelt – und damit moderner, neuer und auch sicherer. Damit ist der Internet Explorer auch irgendwann überflüssig. Kein Unternehmen braucht zwei Browser. Microsoft hat den Menschen eine Übergangszeit gelassen – und sagt jetzt: Leute, steigt bitte endgültig um. Die Marktanteile beim Internet Explorer sind auch mittlerweile verschwindend gering. Nur noch wenige User surfen damit im Netz.

#### **Microsoft hat den Support für den Internet Explorer jetzt also offiziell eingestellt. Was bedeutet das für Menschen, die den Browser immer noch verwenden?**

Der Browser funktioniert auch weiterhin – es ist nicht so, dass er ab sofort den Dienst einstellt und nicht mehr benutzt werden kann. Es ist allerdings davon abzuraten, den Internet Explorer weiterzubenutzen. Und zwar aus einem ganz einfachen Grund: Da Microsoft den offiziellen Support am 15.06.2022 eingestellt hat, bedeutet das, dass es keine Updates mehr gibt – selbst dann nicht, wen erhebliche Sicherheitsrisiken und Datenlecks entdeckt werden.

Der Browser wird damit mit der Zeit ein zunehmendes Risiko für jeden, der mit dem Internet Explorer weiter surft. Es ist daher dringend angeraten, möglichst sofort auf einen anderen Browser zu wechseln, sei es Microsoft Edge oder Firefox, Chrome oder Safari.

#### **Wie genau muss man einen solchen Umstieg vornehmen: Einfach neuen Browser laden und fertig? Was ist mit meinen Lesezeichen, meinen Erweiterungen etc.?**

Wer von einem Browser zu einem anderen Browser wechseln möchte, muss beim "alten" Browser seine Favoriten/Lesezeichen exportieren. Es gibt dafür eine spezielle Funktion in den Menüs: Damit lassen sich alle Lesezeichen in einer Datei speichern. Wenn man das gesamt hat, zum neuen Browser wechseln – ob nun Edge, Safari, Chrome oder was auch immer ist egal – und dort nach einer "**Importieren**"-Funktion Ausschau halten.

Damit lassen sich die zuvor exportieren Lesezeichen als neue Favoriten importieren. Vielleicht ist noch ein bisschen Feinarbeit nötig, damit alles genauso schön aussieht wie vorher, vor allem was die eigenen Leisten anbelangt. Aber damit ist relativ schnell ein "Umzug" möglich. Wer auch kleine Programme (Erweiterungen) nutzt, muss sehen, ob die auch für den neuen Browser angeboten werden.

Meistens ist das so – dann diese Erweiterungen laden/installieren und einrichten. Auch das ist meistens nicht besonders aufwändig. Die modernen Browser bieten einen Bereich, da kann man wie in einem Shop auswählen, welche Erweiterungen man installieren möchte.

#### **Der Browser hat auch eine Geschichte – und war schon immer auch der Kritik ausgesetzt. Warum eigentlich?**

Microsoft hat 1995 damit begonnen, das Internet bei Windows 95 "mitzudenken". Relativ spät, denn andere Programme wie Mozaic waren schon am Markt – und erfolgreich. Dann hat Microsoft seinen Browser Internet Explorer mit aller Macht in den Markt gedrückt: Jeder Windows-Rechner war serienmäßig damit ausgestattet.

Andere Browser hatten kaum eine realistische Chance. Das hat dem Internet Explorer in der Hochphase über 90% Marktanteil eingebracht – aber auch kartellrechtliche Probleme. Am Ende musste Microsoft Milliardenstrafen zahlen (wegen Missbrauch der Marktmacht) und andere Browser parallel anbieten. Und weil der Internet Explorer so weit verbreitet war, war er auch beliebtes Ziel von Angreifern.

Viele Sicherheitslücken damals haben Microsoft ein schlechtes Image eingebracht. So gesehen war der Internet Explorer auch lange Zeit eng mit Microsoft selbst verbunden. Und dieses Kapitel wird jetzt eben zugeschlagen.

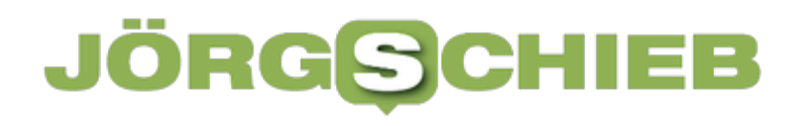

**schieb.de** News von Jörg Schieb. https://www.schieb.de